# **ELSA MicroLink TM ISDN USB**

Handbuch **Handbuch**

Heruntergeladen von **[manualslib.de](http://manualslib.de/)** Handbücher-Suchmachiene

#### © 1999 ELSA AG, Aachen (Germany)

Alle Angaben in dieser Dokumentation sind nach sorgfältiger Prüfung zusammengestellt worden, gelten jedoch nicht als Zusicherung von Produkteigenschaften. ELSA haftet ausschließlich in dem Umfang, der in den Verkaufs- und Lieferbedingungen festgelegt ist.

Weitergabe und Vervielfältigung der zu diesem Produkt gehörenden Dokumentation und Software und die Verwendung ihres Inhalts sind nur mit schriftlicher Erlaubnis von ELSA gestattet. Änderungen, die dem technischen Fortschritt dienen, bleiben vorbehalten.

Marken

Windows®, Windows NT® und Microsoft® sind eingetragene Marken von Microsoft, Corp.

Alle übrigen verwendeten Namen und Bezeichnungen können Marken oder eingetragene Marken ihrer jeweiligen Eigentümer sein. Das ELSA-Logo ist eine eingetragene Marke der ELSA AG.

ELSA behält sich vor, die genannten Daten ohne Ankündigung zu ändern, und übernimmt keine Gewähr für technische Ungenauigkeiten und/oder Auslassungen.

ELSA AG Sonnenweg 11 D-52070 Aachen

www.elsa.de

Aachen, April 1999

Art.-Nr. 20783/0499

# **Ein Wort vorab**

Vielen Dank für Ihr Vertrauen!

Mit dem ELSA MicroLink ISDN USB haben Sie sich für ein ISDN-Modem entschieden, das über eine USB-Schnittstelle verfügt. USB steht für "Universal Serial Bus" und definiert einen neuen Schnittstellen-Standard, der dem PC-Anwender einen deutlich erhöhten Komfort bietet. Dieser Komfort betrifft den Anschluß und die Konfiguration von Peripheriegeräten. Die Konfiguration jedes einzelnen Peripheriegerätes geschieht mit dem USB automatisch.

Der USB-Standard definiert einen einheitlichen Steckertyp, der spezielle Kabel, eigene Stecker und Schnittstellen zur Installation überflüssig macht. Dadurch entfällt das leidlich bekannte Kabelwirrwarr und das Risiko, durch einen fehlerhaften Anschluß einen Hardware-Defekt zu riskieren. Ein großer Vorteil ist zudem, daß sich alle Geräte – ähnlich wie in einem Netzwerk – miteinander verbinden lassen. Dadurch ergibt sich bei der räumlichen Planung eine hohe Flexibilität: Nicht alle Peripheriegeräte müssen zentral an den Rechner angeschlossen werden.

Damit Sie ungetrübten Spaß an Ihrem ISDN-Modem haben, bilden höchste Qualitätsanforderungen in der Fertigung und eine enggefaßte Qualitätskontrolle die Basis für den hohen Produktstandard und sind Voraussetzung für gleichbleibende Produktqualität.

## **Über dieses Handbuch**

In diesem Handbuch erfahren Sie alles über Ihr ISDN-Modem. Es wird Ihnen gezeigt, wie Sie Ihr ELSA MicroLink ISDN USB in Betrieb nehmen. Darüber hinaus erfahren Sie, wie Sie die mitgelieferte Software installieren und nutzen können.

## **Änderungen zu diesem Handbuch**

ELSA-Produkte zeichnen sich u.a. durch stetige Weiterentwicklung aus. Es ist daher möglich, daß die gedruckte Dokumentation in diesem Handbuch nicht auf dem aktuellsten Stand ist.

Sollten Sie zu den in diesem Handbuch besprochenen Themen noch Fragen haben oder zusätzliche Hilfe benötigen, stehen Ihnen unsere Online-Dienste (Internet-Server www.elsa.de und ELSA LocalWeb) rund um die Uhr zur Verfügung. Hier finden Sie im Dateibereich 'Support' unter 'Know-how' viele Antworten auf "Häufig gestellte Fragen". Darüber hinaus bietet Ihnen die Wissensdatenbank (KnowledgeBase) einen großen Pool an Informationen. Aktuelle Treiber, Firmware, Tools und Handbücher stehen Ihnen jederzeit zum Download bereit.

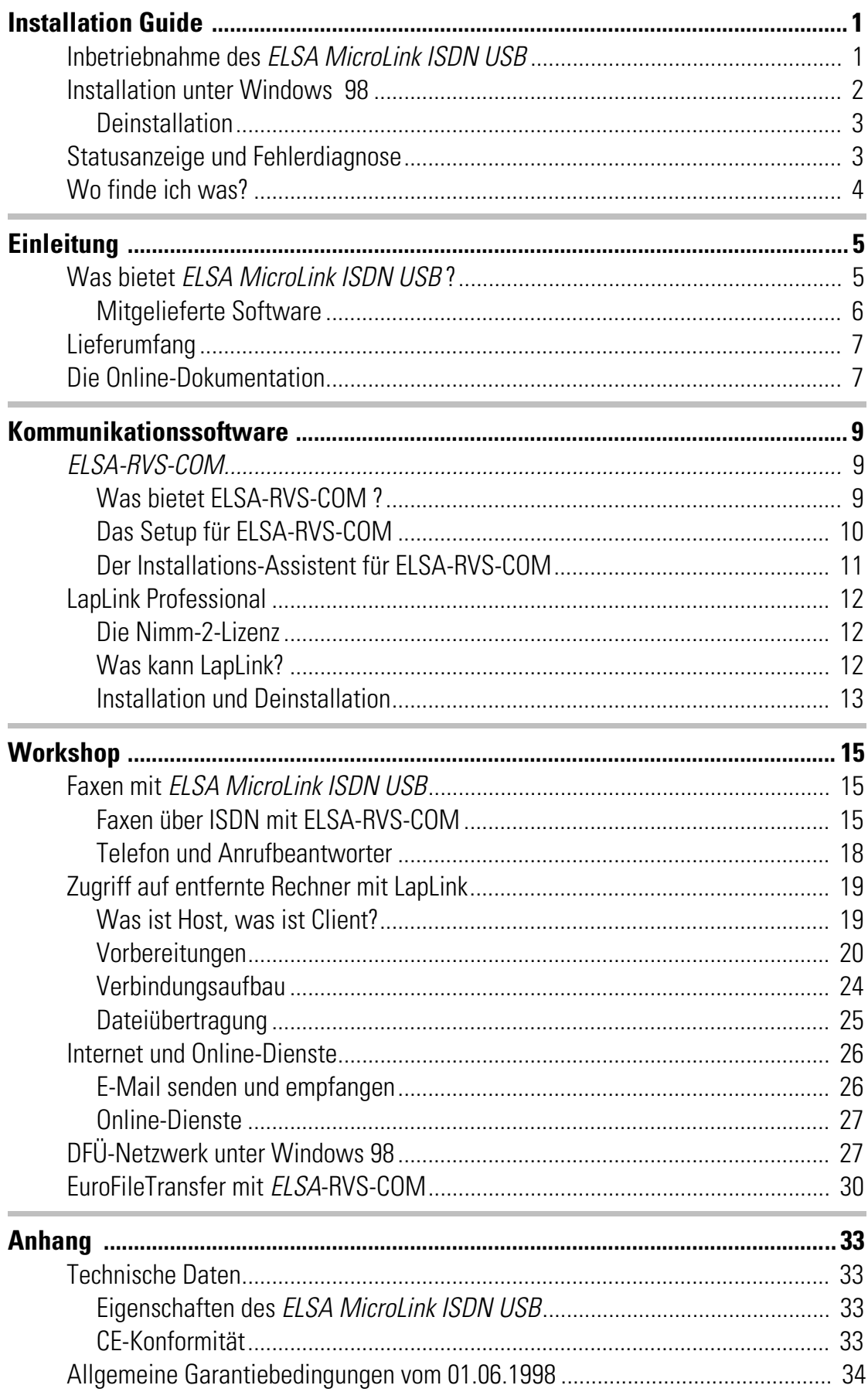

 $\boldsymbol{V}$ 

 $\sim$ 

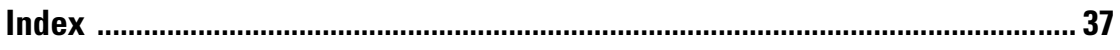

<u> 1980 - Antonio Alemania, presidente del conte</u>

# **Installation Guide**

Dieser Installation Guide soll Ihnen helfen, möglichst schnell Ihr ISDN-Modem in Betrieb zu nehmen. Sie erhalten eine Kurzbeschreibung der Inbetriebnahme unter dem Betriebssystem Windows 98.

## **Inbetriebnahme des ELSA MicroLink ISDN USB**

Die USB-Funktion steht Ihnen nur dann zur Verfügung, wenn die Hardware Ihres Rechners und das Betriebssystem den USB unterstützen. In Windows 98 ist die USB-Unterstützung bereits integriert. ELSA MicroLink ISDN USB unterstützt Windows 98. Für den Betrieb unter anderen Betriebssystemen, insbesondere Windows 95 (B/OSR 2.x) wird keine Funktionsgarantie gegeben!

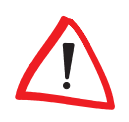

**1**

Zur Inbetriebnahme des ELSA MicroLink ISDN USB muß die USB-Schnittstelle Ihres Rechners betriebsbereit sein. Über Start **Einstellungen Eigstemsteuerung E System** können Sie sich mit Hilfe des Geräte-Managers die im System vorhandenen Geräte sowie deren Zustand anzeigen lassen.

Zur Inbetriebnahme Ihres ELSA MicroLink ISDN USB gehen Sie wie folgt vor:

### **Anschluß an den PC**

Stecken Sie das beiliegende USB-Kabel während des PC-Betriebs in den geeigneten Anschluß  $\bigcirc$  des *ELSA MicroLink ISDN USB* und an die USB-Schnittstelle Ihres PCs (USB unterstützt das sogenannte Hot Plugging). Das ELSA MicroLink ISDN USB wird bei laufendem PC automatisch (Plug&Play) identifiziert, und die Installation der Betriebssoftware (z.B. Installation unter Windows 98) wird gestartet.

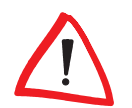

Wenn Sie Ihr ISDN-Modem bei ausgeschaltetem PC anschließen, müssen Sie danach den Rechner starten und mit der Installation unter Windows 98 beginnen.

**2**

#### **Anschluß an das ISDN**

Verbinden Sie das mitgelieferte Anschlußkabel mit dem Leitungsanschluß am ISDN-Modem  $\odot$  und mit der ISDN-S<sub>0</sub>-Anschlußdose.

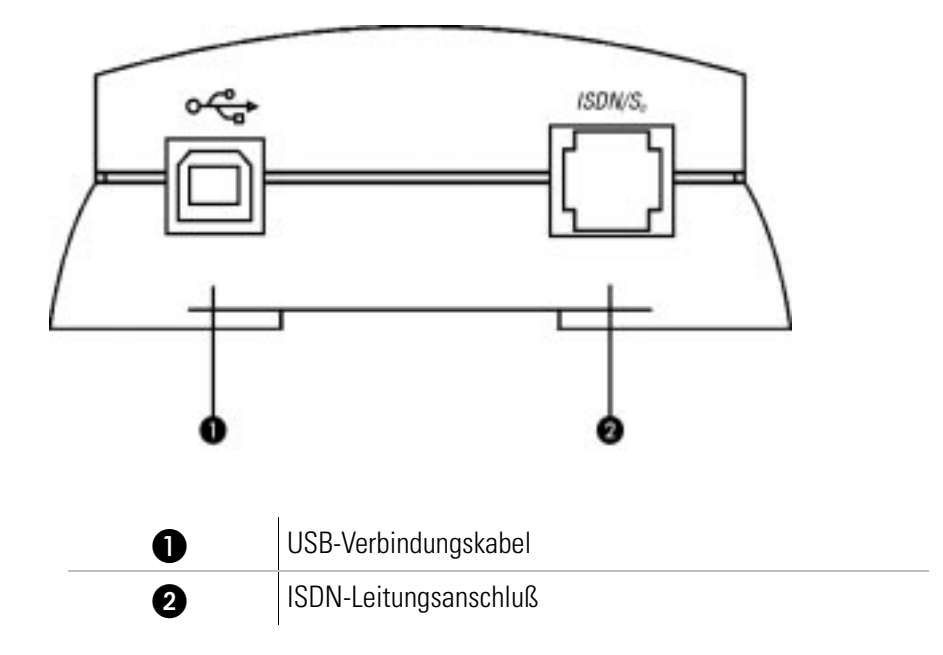

## **Installation unter Windows 98**

- a Bestätigen Sie das Dialogfenster 'Hardware-Assistenten' mit **Weiter**.
- b Windows 98 bietet Ihnen zwei Möglichkeiten, die Treiber zu suchen. Wählen Sie die Option **Nach dem besten Treiber für das Gerät suchen**, und klicken Sie auf **Weiter**.
- c Aktivieren Sie im folgenden Dialogfenster die Option **CD-ROM-Laufwerk**, und deaktivieren Sie alle anderen Kästchen. Legen Sie die MicroLink ISDN USB-CD ins CD-ROM-Laufwerk (z.B. D:\), und klicken Sie auf **Weiter**.
- d Nachdem der Treiber gefunden wurde, bestätigen Sie mit **Weiter**, um die Installation zu starten. Klicken Sie anschließend auf **Fertigstellen**, um die Installation zu beenden.

Bei der Installation wird automatisch das DSS1-Protokoll (Euro-ISDN) eingestellt. Darüber hinaus werden Rufe auf allen Mehrfachrufnummern angenommen.

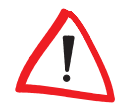

Das DSS1-Protokoll und die MSN können auch nachträglich geändert werden. Klicken Sie hierzu auf **Start** E **Programme** E **ELSAisdn** E **Assistent für die ISDN-Konfiguration**, und nehmen Sie die gewünschten Änderungen vor.

### **Deinstallation**

Um die Treiber wieder von Ihrem Rechner zu entfernen, klicken Sie Start **Einstellungen** E **Systemsteuerung** E **Software**. Wählen Sie den Eintrag **ELSAisdn**, und drücken Sie auf die Schaltfläche **Entfernen**. Bestätigen Sie die Deinstallation mit **Ja**, und starten Sie Ihren Rechner neu.

## **Statusanzeige und Fehlerdiagnose**

Die Leuchtdioden (LEDs) dienen zur Überprüfung des ISDN-S<sub>0</sub>-Anschlusses, des Verbindungszustandes und der USB-Schnittstelle.

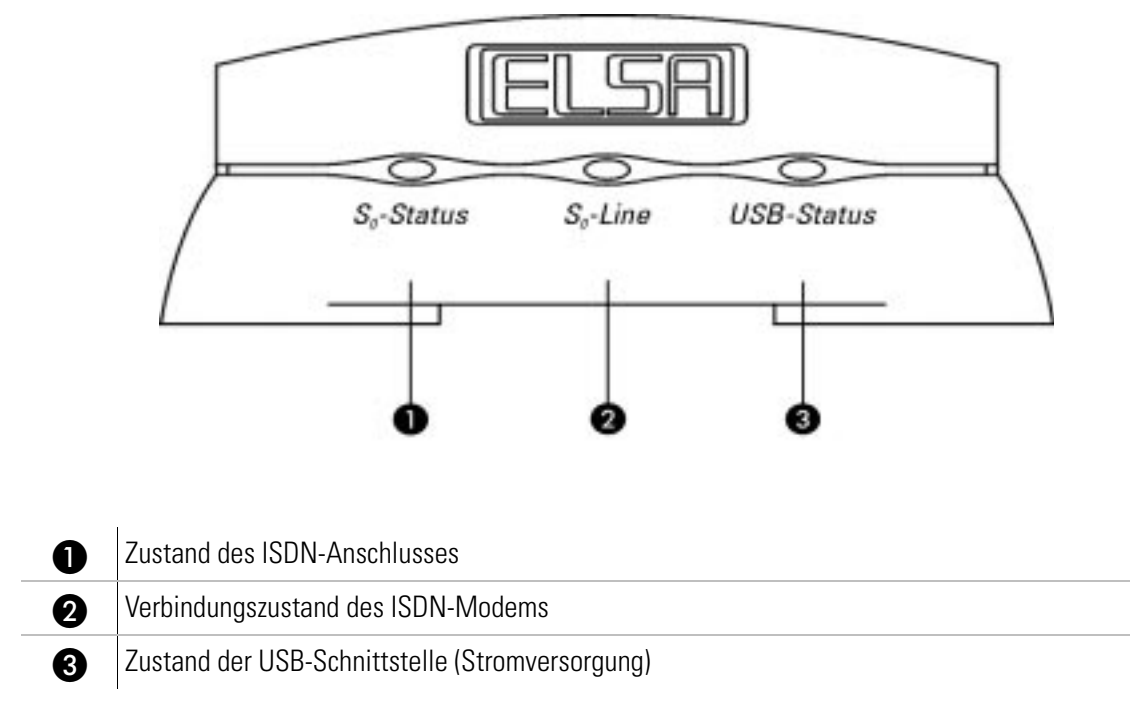

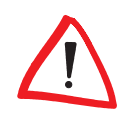

Ist das ISDN-Modem betriebsbereit, leuchtet die USB-Status-LED.

## **Wo finde ich was?**

Nachdem Sie Ihr ISDN-Modem angeschlossen haben, können Sie mit der Installation der Software beginnen. Die mitgelieferte Software, z.B. ELSA-RVS-COM, können Sie bequem und einfach über das ELSA-CD-Setup installieren, das automatisch nach Einlegen der CD unter Windows 98 aufgerufen wird.

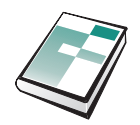

**4**

### **Im Handbuch**

... lesen Sie, wie Sie die Software installieren können. Es zeigt Ihnen, wie Sie bei eventuell auftretenden Problemen verfahren, und beschreibt die Bedienung des ELSA MicroLink ISDN USB.

Außerdem enthält das Handbuch technische Daten und zusätzliche Hilfestellungen für den Betrieb Ihres ELSA MicroLink ISDN USB.

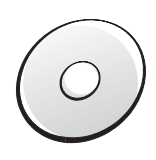

### **Auf der CD**

... finden Sie neben der Software auch Utilities für den Betrieb Ihres ELSA MicroLink ISDN USB. Eine detaillierte Beschreibung und Übersicht des CD-Inhalts finden Sie in der LIESMICH-Datei im Stammverzeichnis der CD.

In der Online-Dokumentation auf der MicroLink ISDN USB-CD unter der Rubrik "So geht's" finden Sie weitere ausführliche Informationen.

# **Einleitung**

Das ELSA MicroLink ISDN USB ist ein ISDN-Modem. Durch die Verwendung des USB (Universal Serial Bus) wird die Installation besonders komfortabel, denn USB erlaubt das Anschließen des Gerätes auch bei laufendem Rechner (Hot Plugging). Einfach Kabel einstecken und loslegen. Das Gerät wird vom Betriebssystem automatisch erkannt und vollständig installiert. Schon können Sie in die Online-Welt starten. Internet, E-Mail, Homebanking und Faxen werden damit zum Vergnügen.

Durch die im Lieferumfang enthaltene Software ist das ELSA MicroLink ISDN USB mit den vorkonfigurierten Komponenten für alle wichtigen Kommunikationsanwendungen sofort einsatzbereit.

## **Was bietet ELSA MicroLink ISDN USB ?**

Um Ihnen einen kleinen Überblick über die Leistungsfähigkeit des ISDN-Modems zu geben, sind im folgenden die wesentlichen Eigenschaften des ELSA MicroLink ISDN USB aufgeführt.

### **Betriebssystem**

Das *ELSA MicroLink ISDN USB* wird unter Windows 98 installiert. Die USB-Funktion steht Ihnen nur dann zur Verfügung, wenn Ihre Hardware und das Betriebssystem den USB unterstützen. In diesem Fall ist es Windows, das die Hardware überprüft, den USB einrichtet und die angeschlossenen Geräte steuert.

### **Einfache Installation**

Das USB-Anschlußkabel kann während des PC-Betriebs mit dem ISDN-Modem und der USB-Schnittstelle des PCs verbunden werden (Hot Plugging). Das ELSA MicroLink ISDN USB wird bei laufenden Anwendungen automatisch (Plug&Play) identifiziert. Bei der Installation wird automatisch das DSS1-Protokoll (Euro-ISDN) eingestellt und alle Mehrfachrufnummern werden angenommen.

### **ISDN-Betrieb**

Über die ISDN-Schnittstelle arbeitet das ELSA MicroLink ISDN USB nach verschiedenen Übertragungsverfahren mit Geschwindigkeiten bis zu 128.000 bit/s. Die höchsten Datenraten werden bei Verwendung der Kanalbündelung (Multilink PPP) erreicht.

### **Statusanzeigen**

Drei verschiedenfarbige LED-Anzeigen an der Anschlußseite Ihres ELSA MicroLink ISDN USB ermöglichen die Überprüfung der USB-Schnittstelle, des ISDN-Anschlusses und der Leitungsverbindung und erleichtern somit die Diagnose bei möglichen Systemstörungen.

### **24-Stunden-Zugriff**

Sie haben die Möglichkeit rund um die Uhr auf den ELSA-Support im ELSA LocalWeb und Internet zuzugreifen.

### **Garantie**

Die Garantiezeit auf das ELSA MicroLink ISDN USB beträgt sechs Jahre.

### **Anwendungen**

Über die beigelegte Software ermöglicht das ELSA MicroLink ISDN USB Anwendungen wie z.B.:

- $\blacksquare$  Zugang zu Internet und Online-Diensten (z.B. über DFÜ-Netzwerk)
- $\blacksquare$  Remote-Access mit einer Vollversion von LapLink Professional
- $\blacksquare$  Nutzung Ihres Rechners als komfortables Faxgerät (mit *ELSA-RVS-COM*)
- **K Anrufbeantworterfunktion (mit Soundkarte und ELSA-RVS-COM)**
- **K Datenkommunikation auch zu analogen Gegenstellen möglich (Softmodem-Betrieb)**

### **Mitgelieferte Software**

Die Installation von ELSA MicroLink ISDN USB mit den zugehörigen Treibern allein reicht noch nicht aus, um Ihren Rechner mit dem Rest der Welt zu verbinden. Die nachfolgend beschriebenen Programme werden zum Teil automatisch mit den Treibern oder nachträglich manuell installiert.

### **ELSA-RVS-COM**

ELSA-RVS-COM ist eine Kommunikationssoftware, die eine Vielzahl von Anwendungen ermöglicht. Neben Fax und EuroFileTransfer bietet ELSA-RVS-COM z.B. auch eine Anrufbeantworterfunktion. Darüber hinaus stellt diese Software einen virtuellen COM-Port zur Verfügung.

### **LapLink Professional**

LapLink Professional ist ein umfangreiches Programmpaket zur Datenübertragung und Fernsteuerung von entfernten Computern. Nach erfolgreichem Verbindungsaufbau können Sie Daten zwischen zwei Rechnern, auf denen LapLink Professional installiert ist, austauschen.

### **CAPI-Schnittstelle**

Mit den Treibern des *FLSA Microl ink ISDN USB* wird automatisch auch eine CAPI-Schnittstelle installiert. CAPI steht für **C**ommon ISDN **A**pplication **P**rogramming **I**nterface und stellt die Verbindung des ISDN-Modems zu weiteren Treibern oder Anwen-

dungsprogrammen her, die in Ihrem Rechner z.B. Netzwerkkarten für den Zugang zum Internet, ein Modem oder ein Faxgerät bereitstellen.

## **Lieferumfang**

Bevor Sie mit der Inbetriebnahme Ihres ISDN-Modems beginnen, vergewissern Sie sich bitte, daß Ihr Lieferumfang vollständig ist. Sollten Teile fehlen, wenden Sie sich bitte an Ihren Händler:

- **ELSA MicroLink ISDN USB**
- $\blacksquare$  ISDN-S<sub>O</sub>-Anschlußkabel
- $\blacksquare$  USB-Verbindungskabel
- **K CD-ROM** mit Applikations-Software und weiteren Utilities
- **N Dokumentation: Installation Guide und Handbuch**

ELSA behält sich das Recht vor, Änderungen im Lieferumfang ohne Vorankündigung vorzunehmen.

## **Die Online-Dokumentation**

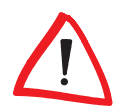

Neben der gedruckten Dokumentation (Installation Guide, Handbuch) finden Sie auf der MicroLink ISDN USB-CD eine umfangreiche elektronische Dokumentation. Dort erhalten Sie Informationen z.B. zur Installation der Zugangssoftware, der Online-Dienste oder andere Support-Hinweise. Diese Informationen sind im HTML- bzw. PDF-Format gespeichert. Zum Lesen und Ausdrucken von HTML-Dateien benötigen Sie einen Browser (z.B. Netscape Navigator oder Microsoft Internet Explorer). Zum Lesen und Ausdrucken von PDF-Dateien benötigen Sie das Programm ACROBAT-Reader, das sich auf der mitgelieferten CD befindet und hierüber installiert werden kann.

Zum Lesen der Online-Dokumentation gehen Sie bitte folgendermaßen vor:

- (1) Legen Sie die mitgelieferte MicroLink ISDN USB-CD in das CD-Laufwerk. Der Startbildschirm wird automatisch geöffnet.
- b Klicken Sie auf **Online Handbuch**, um die gewünschte Online-Dokumentation auszuwählen.

## **Die ELSA-Homepage im Internet**

Die ELSA-Homepage ist ein Service für unsere Kunden und Interessenten von ELSA-Produkten (z.B. Modems, ISDN-Modems, Grafikkarten und Monitore). Über die ELSA-Homepage können Sie ständig aktuelle Produktinformationen zu Ihrem ELSA MicroLink ISDN USB und weiteren ELSA-Produkten erhalten. Hier finden Sie Informationen zu "Häufig gestellten Fragen und Antworten" (FAQs), jede Menge Tips und Tricks sowie ausgesuchte Links zu anderen WWW-Seiten. Außerdem haben Sie Zugriff auf ausgewählte Suchmaschinen.

### **So machen Sie die ELSA-Homepage zu Ihrer Standard-Homepage:**

Über einen Browser können Sie die ELSA-Homepage direkt nach der Einwahl in das Internet erreichen. Nachfolgend wird Ihnen gezeigt, wie Sie mit Hilfe des Browsers Netscape Navigator bzw. Microsoft Internet Explorer auf die ELSA-Homepage gelangen:

### **Netscape Navigator**

- **(1)** Starten Sie den Netscape Navigator, und wählen Sie nacheinander **Optionen Allgemeine Einstellungen**  $\triangleright$  **Gesamtbild**.
- b Tragen Sie unter **Browser beginnt bei:** die **ELSA-Homepage http:// www.elsa.de** ein.
- c Markieren Sie anschließend **Adresse des Anfangsdokuments:**, und bestätigen Sie mit **OK**.

### **Microsoft Internet Explorer**

- a Starten Sie den Microsoft Internet Explorer, und wählen Sie nacheinander **Ansicht E** Optionen **E** Navigation.
- b Tragen Sie unter **Adresse** die ELSA-Homepage **http://www.elsa.de** ein, und bestätigen Sie mit **OK**.

Nun gelangen Sie bei jeder Internet-Verbindung automatisch auf die ELSA-Homepage.

# **Kommunikationssoftware**

Neben dem Fernwartungsprogramm LapLink Professional erhalten Sie zusammen mit Ihrem ISDN-Modem die Kommunikationssoftware ELSA-RVS-COM. In diesem Kapitel werden Ihnen die Anwendungen kurz vorgestellt und Hinweise zur Installation gegeben. Bei weiteren Fragen rufen Sie bitte die Hilfe des jeweiligen Programms auf.

Wie Sie die einzelnen Software-Pakete bei der täglichen Arbeit einsetzen können, verrät Ihnen das Kapitel 'Workshop'.

## **ELSA-RVS-COM**

## **Was bietet ELSA-RVS-COM ?**

Mit ELSA-RVS-COM steht Ihnen ein leistungsfähiges und universelles Kommunikationsprogramm zur Verfügung, mit dem Sie die wichtigsten Anwendungen der Datenkommunikation bequem und einfach realisieren können.

In Kombination mit ELSA MicroLink ISDN USB bietet Ihnen ELSA-RVS-COM folgende Möglichkeiten:

### **Fax**

- **Fax Gruppe 3 und Gruppe 4 über Software**
- $\blacksquare$  Fax-Betrieb mit bis zu 64.000 bit/s
- $\blacksquare$  Faxen direkt aus der Windows-Anwendung über einen Windows-Druckertreiber
- **K zeitversetzter Faxversand**
- $\blacksquare$  Faxabruf

### **Datenübertragung**

- $\blacksquare$  Softmodemfunktionalität
- Komfortabler Dateitransfer von PC zu PC
- $\blacksquare$  EuroFileTransfer mit Explorer-kompatibler Oberfläche

### **Telefon und Anrufbeantworter**

- $\blacksquare$  vollwertiges ISDN-Telefon (in Verbindung mit Vollduplex-Soundkarte)
- K digitaler Anrufbeantworter (in Verbindung mit Soundkarte)

### **Virtuelle COM-Ports**

 $\blacksquare$  virtuelle COM-Ports ermöglichen den Einsatz herkömmlicher Datenkommunikationssoftware.

#### **CommCenter**

 $\blacksquare$  Universelle Empfangsbereitschaft über CommCenter.

### **Das Setup für ELSA-RVS-COM**

Das Setup für ELSA-RVS-COM kopiert die benötigten Programmdateien auf das gewünschte Laufwerk und richtet eine Programmgruppe in Ihrer Windows-Umgebung ein.

#### **Systemvoraussetzungen**

Für den Einsatz von ELSA-RVS-COM müssen folgende Mindestanforderungen erfüllt sein:

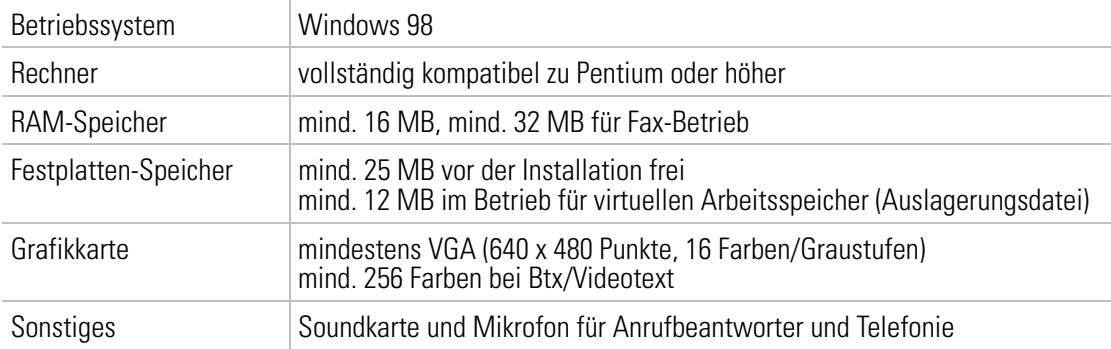

Zur Installation von ELSA-RVS-COM gehen Sie bitte folgendermaßen vor:

- a Starten Sie Windows.
- b Legen Sie die MicroLink ISDN USB-CD in Ihr CD-Laufwerk (z.B. D:) ein. Der Startbildschirm wird automatisch geöffnet. Falls das Setup-Programm nicht automatisch startet, doppelklicken Sie die 'autorun.exe' auf der MicroLink ISDN USB-CD.
- c Starten Sie die Installation durch einen Klick auf **ELSA-RVS-COM** in der Auswahl des Eröffnungsbildschirms. Das Fenster zur Eingabe der Seriennummer erscheint.
- d Geben Sie in das Feld **KEY** die Seriennummer für ELSA-RVS-COM ein, die Sie auf dem mitgelieferten Seriennummern-Sticker finden (achten Sie hierbei auf die korrekte Schreibweise, Großbuchstaben etc.), und klicken Sie auf **Weiter**. Der Eröffnungsbildschirm wird eingeblendet.
- e Lesen Sie die nachfolgenden Hinweise, und drücken Sie auf **Weiter**. Nach der Lizenzvereinbarung wird das Fenster zur Auswahl des Zielverzeichnisses eingeblendet. Nehmen Sie die nachfolgenden Hinweise zur Kenntnis, und klicken Sie auf **Weiter**. Lesen Sie anschließend die Lizenzvereinbarung, und bestätigen Sie diese mit **Ja**. Das Dialogfenster 'Installationsverzeichnis' wird eingeblendet.
- f Übernehmen Sie das vorgeschlagene Zielverzeichnis, oder geben Sie den Pfad und den Namen des Verzeichnisses ein, in dem das Programm installiert werden soll. Klicken Sie anschließend auf den Befehl **Weiter**. Nehmen Sie bitte die darauffol-

genden Informationen mit **Weiter** zur Kenntnis. Die Programmdateien werden nun kopiert.

g Das Setup ist damit beendet. Klicken Sie auf **Beenden**, um den Installations-Assistenten zu starten.

### **Der Installations-Assistent für ELSA-RVS-COM**

Der Installations-Assistent hilft Ihnen die gewünschten Dienste (wie Fax, Anrufbeantworter etc.) zu konfigurieren und z.B. die Rufnummer Ihres ISDN-Anschlusses einzugeben. Anschließend können Sie sofort mit der Kommunikation beginnen.

- K Mit sehr wenigen Eingaben können Sie bei Verwendung der 'Expresskonfiguration' ein voll funktionsfähiges ISDN-System einrichten. Dabei müssen Sie z.B. nur eine Rufnummer eingeben und brauchen sich um die Zuordnung von Nummern zu Diensten wie Fax, Anrufbeantworter etc. nicht zu kümmern.
- $\blacksquare$  Nur wenn Sie besondere Wünsche bezüglich der Konfiguration haben (z.B. verschiedene Rufnummern für Fax, EFT usw.), starten Sie die 'Benutzerdefinierte Konfiguration'. Dann können Sie verschiedene Rufnummern eingeben und diese den einzelnen Funktionen zuweisen.

Sie können den Installations-Assistenten auch später jederzeit wieder aufrufen, um die Konfiguration zu ändern oder zu erweitern.

ELSA-RVS-COM verfügt über eine eigene 'Inbox' zur Verwaltung von Fax- und Sprachmitteilungen. Es werden keine Komponenten von Microsoft Exchange oder Outlook benötigt, wenn Sie diese Option beim Einrichten von ELSA-RVS-COM über die 'Benutzerdefinierte Installation' nicht ausdrücklich aktivieren.

In den folgenden Abschnitten werden einige wichtige Punkte der Konfiguration für die verschiedenen Betriebssysteme beschrieben.

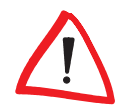

Falls bei der Konfiguration von ELSA-RVS-COM Schwierigkeiten auftreten sollten, können Sie mit der ausführlichen Hilfefunktion von ELSA-RVS-COM jederzeit Unterstützung und weitere Hinweise erhalten.

### **Eingabe der Rufnummern**

Im Verlauf der 'Benutzerdefinierten Installation' werden Sie aufgefordert, Rufnummern für Ihren ISDN-Anschluß einzutragen. Die Dialogfenster für den Euro-ISDN- und den nationalen ISDN-Anschluß sind dabei verschieden.

### **Euro-ISDN-Anschluß**

Beim Euro-ISDN-Anschluß werden in der Regel nur die Rufnummern Ihres Anschlusses als MSN1 bis MSN3 (Multiple Subscriber Number) eingegeben.

Bei Nebenstellenanlagen werden die Stammnummer und die Durchwahlen getrennt eingegeben. Bitte informieren Sie sich ggf. über die Besonderheiten Ihres ISDN-Anschlusses.

### **Nationaler ISDN-Anschluß**

Beim nationalen ISDN-Anschluß muß eine Zuweisung von MSN1 bis MSN3 zu den EAZ (Endgeräteauswahlziffern) vorgenommen werden. Bleiben die Felder für die EAZ frei, wird automatisch die letzte Ziffer der MSN als EAZ verwendet.

Nach Beenden der Installation wird automatisch die neue Programmgruppe **ELSA-RVS-COM** angezeigt und das **RVS-CommCenter** gestartet. Klicken Sie auf die Statusanzeige, um die Programmgruppe zu öffnen.

### **ELSA-RVS-COM starten**

Wählen Sie nacheinander in der Startleiste Start **Einer Programme E ELSA-RVS-COM**, und klicken Sie auf die entsprechende Komponente, die gestartet werden soll.

## **LapLink Professional**

### **Die Nimm-2-Lizenz**

Voraussetzung für die Nutzung der LapLink-Dienste ist die Installation von LapLink auf beiden Rechnern, die verbunden werden sollen. Aber keine Panik: Die LapLink-Lizenz, die Sie mit ELSA MicroLink ISDN USB erworben haben, gestattet die Installation der Software auf zwei Rechnern.

### **Was kann LapLink?**

LapLink bringt alles mit, was Sie zur Verbindung von zwei entfernten Rechnern brauchen. Unter den Stichwörtern Datenübertragung und Fernsteuerung bietet LapLink die folgenden Dienste an:

- **E.** Die Dateiübertragung ermöglicht das Kopieren und Verschieben von Dateien von einem Rechner zum anderen.
- $\blacksquare$  Bei der Datenübertragung ist auch das Synchronisieren von Ordnern möglich. Dabei können über den Xchange-Dienst sehr komfortabel einzelne Dateien, Ordner oder auch ganze Verzeichnisstrukturen abgeglichen werden. Damit Sie durch das Synchronisieren der Dateien nicht bei der Arbeit gestört werden, erledigt Xchange seine Aufgaben je nach Wunsch ganz automatisch, auch bei Nacht und Nebel ...
- $\blacksquare$  Bei der Fernsteuerung gewährt der Benutzer eines Rechners einem anderen freien Zugriff auf die eigenen Dateien, Programme, Dienste etc. Der Gast am steuernden

Rechner kann dabei auf dem Host (dem gesteuerten Rechner) so arbeiten wie auf seinem eigenen.

- $\blacksquare$  Mit der Dialog-Funktion können die Benutzer auf den beiden verbundenen Rechnern kurze Mitteilungen austauschen.
- **Mit den Sicherheitseinstellungen legen Sie ganz genau fest, wer auf Ihren Rechner** zugreifen darf. Bei der Installation ist die Sicherung zunächst so voreingestellt, daß niemand an Ihre Daten herankommt.

### **Installation und Deinstallation**

Zur Installation von LapLink gehen Sie bitte folgendermaßen vor:

- a Starten Sie Windows.
- b Der Startbildschirm wird automatisch geöffnet. Falls das Setup-Programm nicht automatisch startet, doppelklicken Sie die 'autorun.exe' auf der MicroLink ISDN USB-CD-CD.
- c Starten Sie die Installation durch einen Klick auf **LapLink Professional** in der Auswahl des Eröffnungsbildschirms.
- d Folgen Sie dann den Hinweisen des Installationsprogramms, und in wenigen Minuten steht Ihnen der volle Funktionsumfang von LapLink zur Verfügung.

Wenn Sie LapLink einmal nicht mehr auf Ihrem Rechner verwenden möchten, klicken Sie **einfach auf Start > Programme > LapLink Professional > Deinstallation**. LapLink entfernt dann alle zugehörigen Dateien und Systemeinträge.

# **Workshop**

Die folgenden Beispiele sollen Ihnen helfen, schnell und einfach die Möglichkeiten von ELSA MicroLink ISDN USB mit der beigefügten Software in praktische Anwendungen umzusetzen.

Es wird Ihnen gezeigt, wie Sie Ihr ELSA MicroLink ISDN USB mit ELSA-RVS-COM als Fax und Anrufbeantworter einsetzen können. Darüber erfahren Sie, wie Sie mit LapLink für Windows auf entfernte Rechner zugreifen können, und wie Sie einen Zugang zum Internet erhalten.

## **Faxen mit ELSA MicroLink ISDN USB**

### **Faxen über ISDN mit ELSA-RVS-COM**

Mit einem ELSA-ISDN-Adapter können Sie Ihren Rechner auch als komfortables Faxgerät für ISDN-Anschlüsse benutzen.

### **So versenden Sie ein Fax mit ELSA-RVS-COM**

Bei der Installation hat ELSA-RVS-COM für Ihre Standard-Anwendungsprogramme (z.B. Textverarbeitung) einen speziellen Druckertreiber (RVS Fax) eingerichtet, auf den Sie Ihre Faxmitteilung drucken können. Wenn Sie ein Dokument zum Drucker "RVS Fax" geschickt haben, übernimmt der Fax-Assistent den weiteren Versand.

Alternativ können Sie den Faxversand mit **Start** E **Programme** E **ELSA-RVS-COM** E **Neues Fax erstellen** starten. Auch in diesem Fall übernimmt der Fax-Assistent die weitere Verarbeitung der Faxnachricht. Er fordert Sie auf, Namen und Rufnummer des Empfängers einzugeben und bietet Ihnen im weiteren Verlauf an, zusätzlichen Text einzugeben und ein vorgefertigtes Deckblatt zu verwenden.

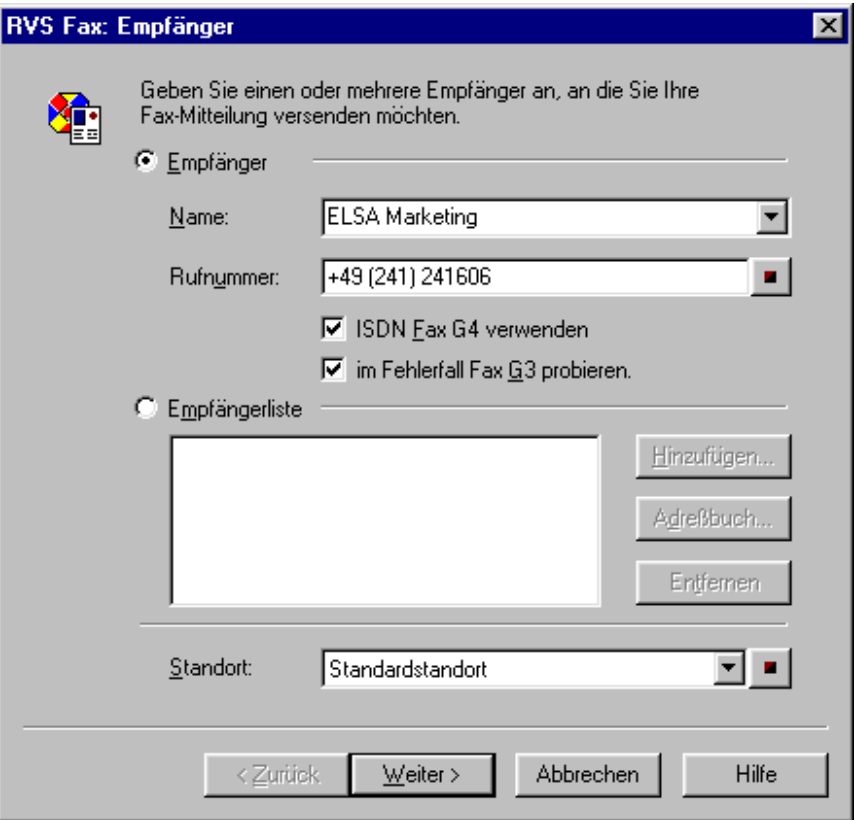

Bitte beachten Sie folgende Tips für den effektiven Versand von Faxnachrichten mit ELSA-RVS-COM :

- K Wenn Sie das gleiche Fax an mehrere Empfänger senden wollen, aktivieren Sie den Bereich 'Empfängerliste' und tragen mit der Schaltfläche **Hinzufügen** die einzelnen Adressaten ein.
- K Sie können das Fax vor dem Versenden mit dem RVS FaxViewer betrachten. Anschließend können Sie das Fax entweder sofort versenden, oder Sie klicken die Schaltfläche **Faxeinstellungen** und wechseln dann auf die Registerkarte 'Zeitplan', um den Versandzeitpunkt festzulegen. So können Sie Ihre nicht ganz eiligen Faxe z.B. nachts versenden, um Telefongebühren zu sparen.
- **K Wenn Sie auf die Schaltfläche Faxeinstellungen** geklickt haben, können Sie auf der Registerkarte 'Deckblätter' eigene Deckblätter erstellen.
- $\blacksquare$  Um mehrere Seiten aus verschiedenen Anwendungsprogrammen zu einem Fax zusammenzufassen, erstellen Sie aus den entsprechenden Progammen zunächst die einzelnen Faxseiten und klicken im letzten Dialog des Faxassistenten auf **Betrachten**: Im FaxViewer haben Sie dann Gelegenheit, die einzelnen Seiten zu speichern. Wenn Sie anschließend ein "leeres" Fax erstellen, können Sie mit der Schaltfläche **Hinzufügen** die gewünschten Dateien zu einer Fax-Sendung zusammenfassen.

### **So empfangen Sie ein Fax**

Beim Empfang von Faxnachrichten haben Sie grundsätzlich zwei Möglichkeiten:

- **K Eine andere Person möchte Ihnen ein Fax zusenden**
- $\blacksquare$  Sie möchten gezielt ein vorbereitetes Fax abrufen (Faxpolling)

Im ersten Fall brauchen Sie nur Ihr Faxgerät (hier also ELSA-RVS-COM) einzuschalten und dann auf das eingehende Fax zu warten. Ihr Rechner ist für den Empfang von Faxnachrichten bereit, wenn Sie den Faxempfang mit dem Installations-Assistenten von ELSA-RVS-COM eingerichtet haben und das ComCenter gestartet ist (siehe auch Kommunikationssoftware).

Für den gezielten Faxabruf gehen Sie so vor:

- a Starten Sie das 'RVS Telefon' aus der Programmgruppe 'ELSA-RVS-COM'.
- b Wählen Sie die Rufnummer des Faxgerätes, von dem Sie das Fax abrufen möchten.
- c Klicken Sie direkt nach dem Verbindungsaufbau auf die Schaltfläche **Faxempfang**.

Das Fax der Gegenstelle überträgt nun das gewünschte Fax auf Ihren Rechner. In der Statuszeile des 'RVS Telefon' erscheint die Rufnummer des anderen Faxgerätes sowie die aktuelle Verbindungsdauer.

### **Telefon und Anrufbeantworter**

Mit ELSA MicroLink ISDN USB können Sie Ihren Rechner auch als komfortables ISDN-Telefon und als Anrufbeantworter benutzen.

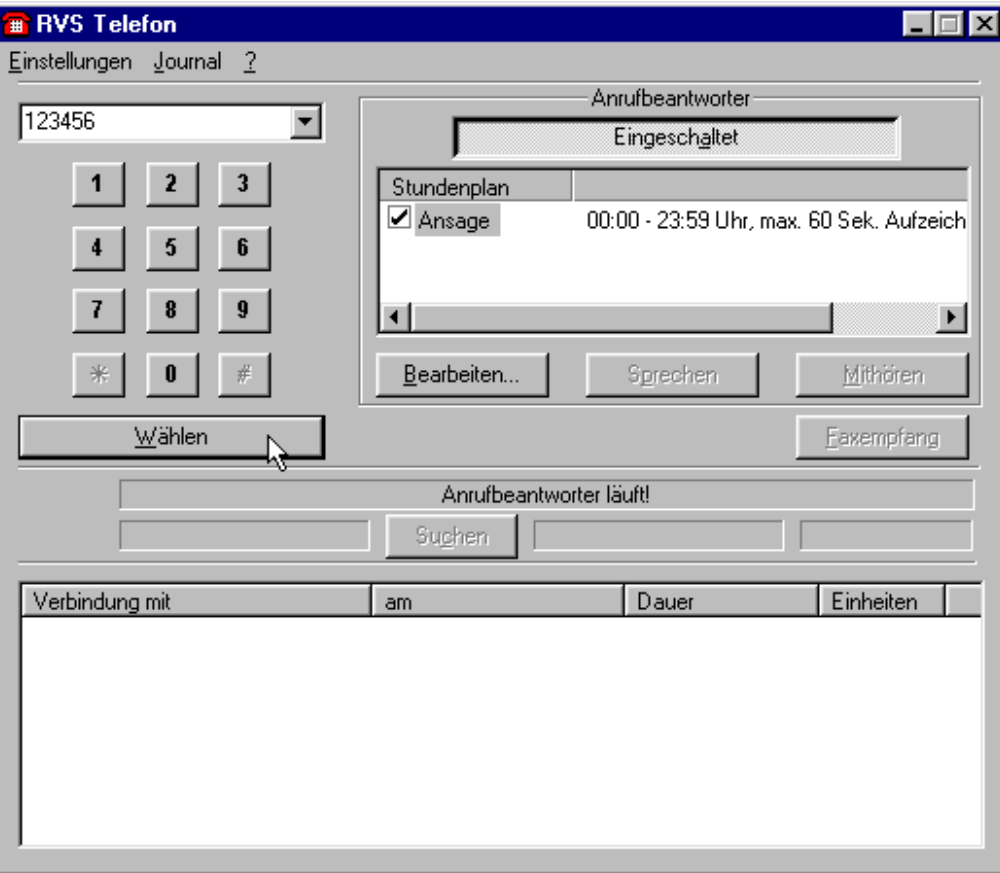

Dazu benötigen Sie:

- **ELSA-RVS-COM** als Kommunikationssoftware mit Anrufbeantworter- und Telefonfunktion
- $\blacksquare$  eine Vollduplex-Soundkarte mit entsprechenden Lautsprechern
- $\blacksquare$  ein Mikrofon zur Aufzeichnung der Ansagetexte

Bei der Installation von *ELSA-RVS-COM* geben Sie eine Rufnummer ein, auf die der Anrufbeantworter (und damit auch das Telefon) reagieren soll.

Mit dem Anrufbeantworter von ELSA-RVS-COM stehen Ihnen u.a. die folgenden Möglichkeiten zur Verfügung:

- **K Aufzeichnen von mehreren Ansage- und Schlußtexten**
- **K Verwaltung der verschiedenen Ansagetexte über einen Stundenplan**
- **K** Festlegen der max. Aufnahmezeit pro Anruf

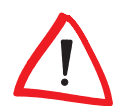

Ihr Rechner ist für den Empfang von Telefonanrufen nur bereit, wenn das CommCenter von ELSA-RVS-COM gestartet ist.

## **Zugriff auf entfernte Rechner mit LapLink**

Dieser Workshop hilft Ihnen über die ersten Hürden beim Remote-Access hinweg. Mit "Remote-Access" bezeichnen wir im Zusammenhang mit LapLink den Zugriff auf einen entfernten Rechner mit dem Ziel der Datenübertragung, der Fernsteuerung oder der Fernwartung des anderen Rechners.

Als Beispiel stellen wir dazu in einer Firma einen Rechner auf, auf den die Außendienstmitarbeiter und Heimarbeiter (Teleworker) der Firma zugreifen können. Mit Hilfe von Lap-Link können die Benutzer, die nicht direkt in den Räumen der Firma arbeiten, Daten mit der Zentrale austauschen oder spezielle Programme auf dem Rechner in der Firma nutzen.

### **Was ist Host, was ist Client?**

Zum besseren Verständnis dieses Kapitels werden zunächst einmal einige Begriffe erklärt, wie sie im Zusammenhang mit LapLink verwendet werden.

Erfahrene Benutzer von Programmen zur Datenübertragung und Computer-Fernsteuerung werden hier wahrscheinlich viel Bekanntes wiederfinden und können gleich zum nächsten Abschnitt weiterspringen.

LapLink verbindet immer zwei Rechner zum Zweck der Datenübertragung oder Computer-Fernsteuerung. Damit man die beiden Rechner auseinanderhalten kann, bekommen sie verschiedene Namen:

**M** Host

Einer der beiden Rechner ist in der passiven Rolle. Er heißt **Host** oder auch **Stammcomputer**. Der Host (in diesem Fall der Rechner in der Firma) bietet seine Möglichkeiten und Funktionen den anderen Rechnern an.

**N** Client

Der andere Rechner ist in der aktiven Rolle. Er heißt **Client** und benutzt den Host mit seinen Funktionen, wenn er sie braucht. Der Client (in diesem Fall der Rechner des Außendienstmitarbeiters) baut die Verbindung zum Host auf und beendet sie in der Regel auch wieder.

**M** Remote-Computer

Mit **Remote-Computer** (auch **entfernter Rechner** genannt) bezeichnet LapLink den Rechner auf der anderen Seite der Verbindung. Andere Programme verwenden diese Bezeichnung z.T. auch für den Client.

Remote-Access

Den Zugriff von einem Rechner auf einen anderen, entfernten Rechner bezeichnet man als **Remote-Access**.

### **Vorbereitungen**

Sie haben gesehen, daß ein Host Dienste anbietet, die andere Rechner nutzen wollen. Darauf müssen Sie sowohl den Host als auch den oder die Clients vorbereiten.

### **Der Gastgeber (Host)**

Zuerst müssen Sie natürlich einen Rechner konfigurieren, der den Clients ein Angebot macht. Dazu gehen Sie wie folgt vor:

a Für den Remote-Access wird ein Rechner in der Firma benötigt, der günstigerweise nicht von den Mitarbeitern direkt genutzt wird.

Wenn dieser Rechner im lokalen Netz (LAN) der Firma steht, haben die Clients auch Zugriff auf alle freigegebenen Ressourcen und Dienste im Netz. Das ist für die Mitarbeiter ganz schön, stellt aber im Prinzip auch ein Risiko eines Zugriffs von Unbefugten auf das LAN dar. Also: Sicherheitseinstellungen nicht vergessen!

Damit andere Rechner eine Verbindung zum Host herstellen können, muß der Host natürlich irgendwie "verkabelt" sein. In diesem Beispiel wählen Sie einen ISDN-Adapter, der über eine digitale Telefonverbindung angerufen werden kann.

- b Auf diesem Rechner installieren Sie dann LapLink, wie im Kapitel 'Kommunikationssoftware' beschrieben. Die Sicherheitseinstellungen sind jetzt so voreingestellt, daß niemand auf diesen Rechner zugreifen darf.
- c Nach der Installation klicken Sie direkt **Optionen** E **Sicherheitseinstellungen**. Für die Sicherheit Ihres Systems können Sie unterscheiden zwischen:
	- geschlossenem System: keiner darf auf den Host zugreifen (ist nicht der Sinn des Hosts, wohl aber für die Clients)
	- geschütztem System: nur die in der Anmeldeliste vereinbarten Benutzer können auf den Host zugreifen
	- offenem System: alle können auf den Host zugreifen (gefährlich, vor allem, wenn der Host in einem LAN steht)

Für das Beispiel "Remote-Access von Außendienstlern" wählen Sie die Option 'geschütztes System'.

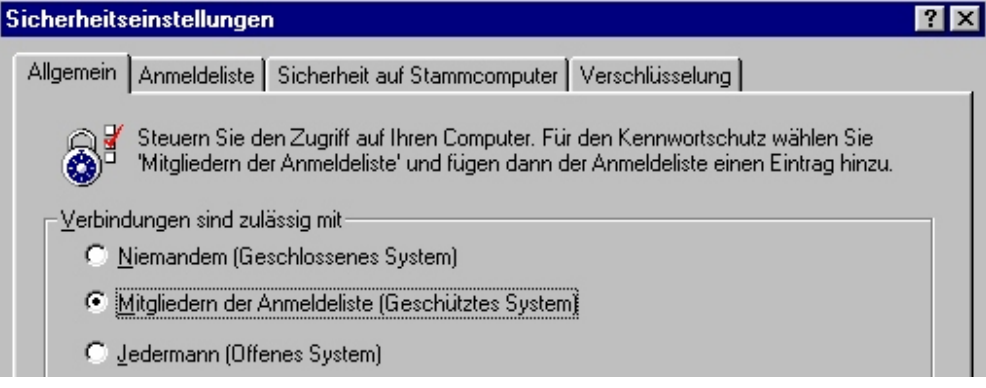

d Klicken Sie weiter auf die Registerkarte 'Anmeldeliste'. Mit der Schaltfläche **Hinzufügen** öffnen Sie ein Fenster, in dem Sie einen neuen Client anmelden können.

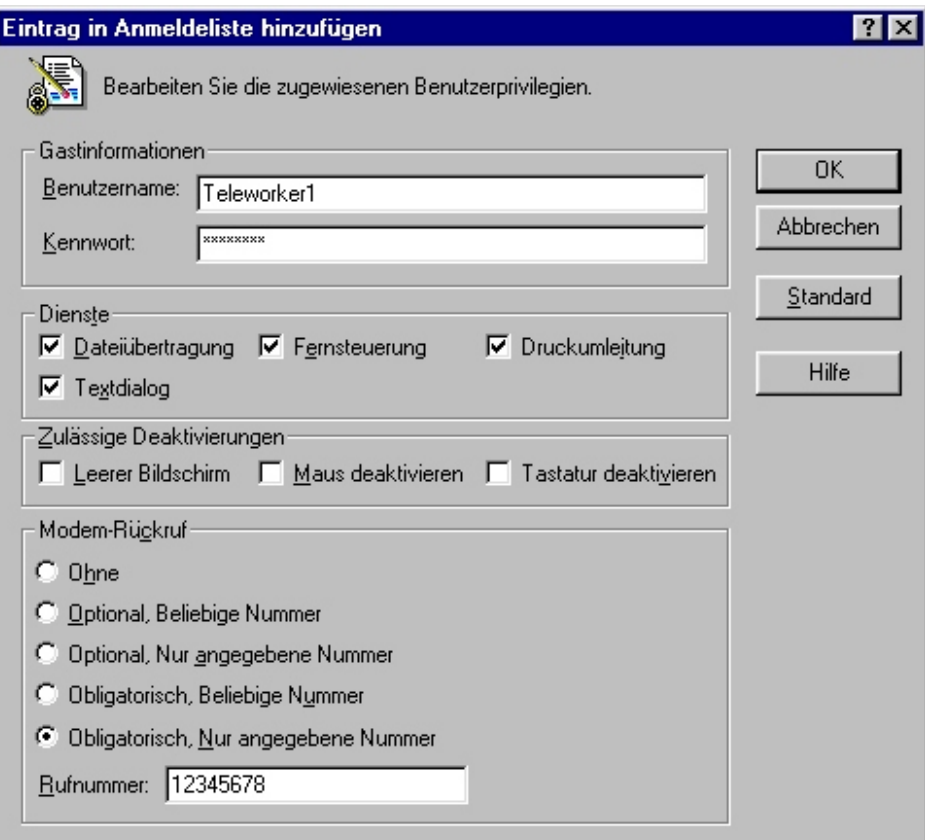

Dabei geben Sie zuerst den Benutzernamen und das Paßwort an, mit dem sich der Client beim Host anmelden muß. Dann können Sie festlegen, welche Dienste der Client Nutzen darf:

- Dateiübertragung
- Fernsteuerung
- Dialog

Mit den 'Modem-Rückruf'-Optionen können Sie erstens die Kosten für die Telefonverbindung entweder dem Host oder dem Client zuweisen, zweitens erhöhen Sie mit dem Rückruf die Sicherheit, weil nur ein bestimmter Telefonanschluß für den Client festgelegt wird. Die Optionen sind selbsterklärend, bitte beachten Sie außerdem folgenden Hinweis:

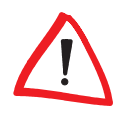

Außendienst-Mitarbeiter, die z.B. aus Hotels oder von anderen Firmen aus anrufen, sollten bei den Rückruf-Optionen selbst eine Rufnummer eingeben dürfen (Option 'Beliebige Nummer').

Anschließend sieht die Anmeldeliste vielleicht so aus:

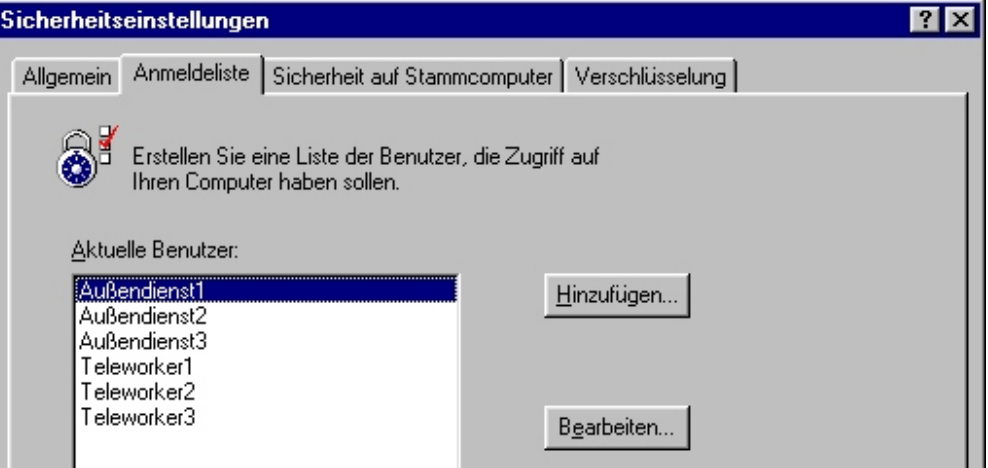

e Ein weiterer Klick bringt Sie auf die Registerkarte 'Sicherheit auf Stammcomputer'. Damit nicht jeder Client die Sicherheits-Einstellungen auf dem Host verändern kann, aktivieren Sie die Option 'Sicherheit auf Stammcomputer durch Kennwort schützen'. Mit der Schaltfläche **Kennwort festlegen** öffnen Sie das Fenster, in dem ein neues Kennwort vereinbart oder ein bestehendes geändert werden kann.

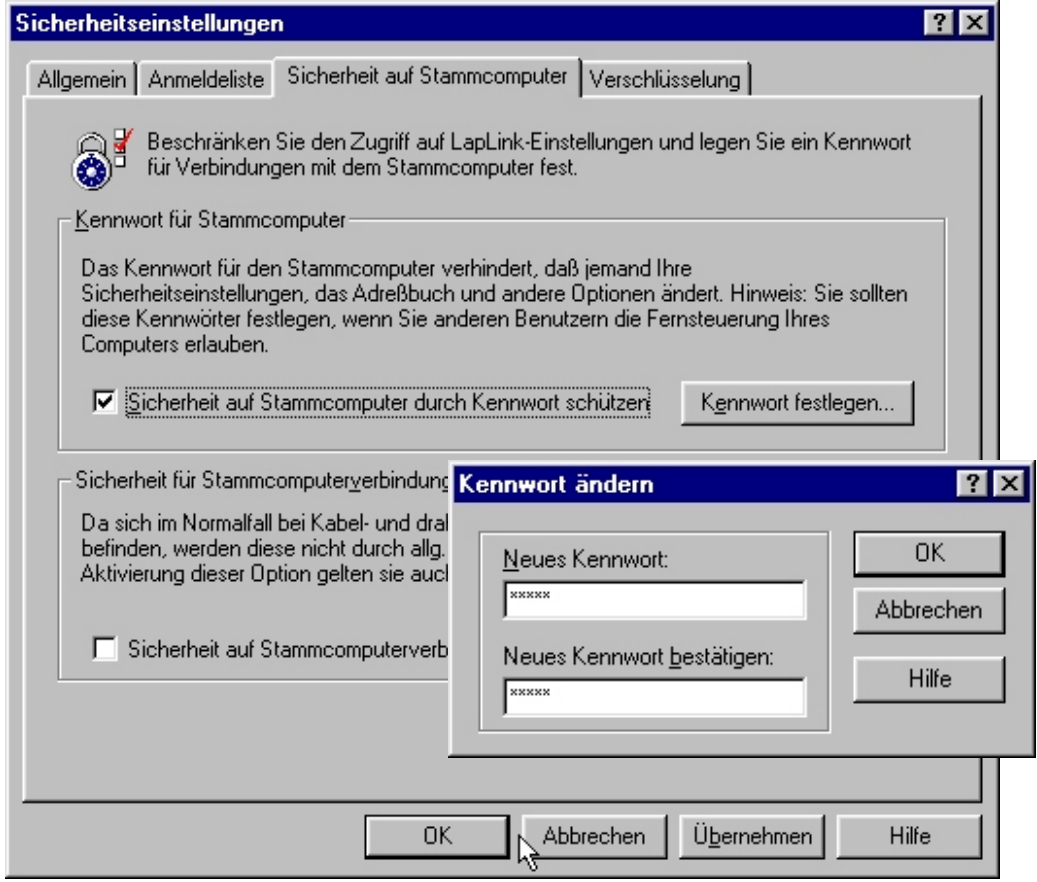

f Den Abschluß bildet die Frage nach der Daten-Verschlüsselung. Wenn auf der Registerkarte 'Verschlüsselung' die entsprechende Option eingeschaltet wird, werden alle Daten, die zwischen Client und Host ausgetauscht werden, auch verschlüsselt.

Bei Verbindungen, die über öffentlich zugängliche Netze zustande kommen, empfiehlt sich diese Verschlüsselung.

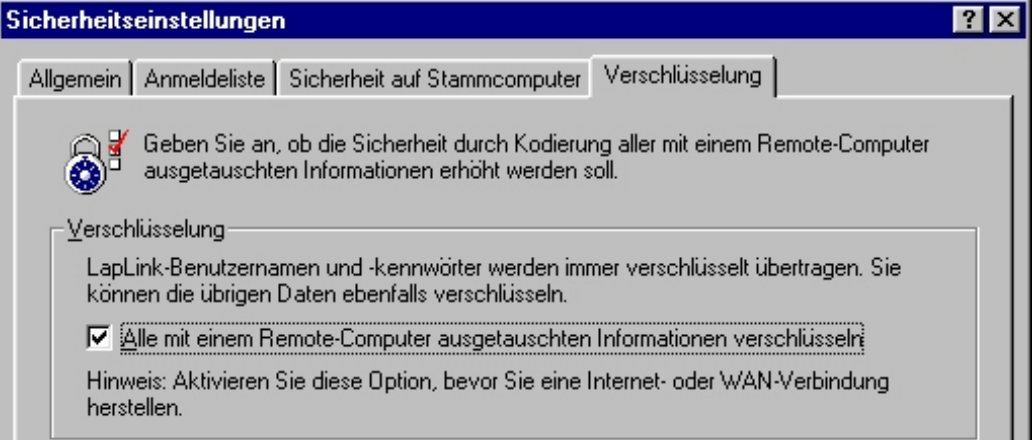

g Bereiten Sie nun das Modem vor, und stellen Sie es auf automatische Rufannahme ein!

### **Der Besucher (Client)**

Der Client hat es im Gegensatz zum Host recht einfach. Die Sicherheitseinstellungen läßt er nach der Installation von LapLink einfach auf der Voreinstellung 'geschlossenes System'. Danach geht er so vor:

- a In **Optionen** E **Anschluß einstellen** wählt der Client die Modems aus und aktiviert diesen Anschluß. Mit der Schaltfläche **Konfigurieren** öffnet er ein Fenster, in dem alle bisher installierten Windows-Modems aufgeführt sind. Für jedes dieser Modems können jetzt einige Optionen wie z.B. die automatische Rufannahme eingestellt werden. Mit der Schaltfläche **Eigenschaften** wird das Fenster zur Konfiguration des Modems geöffnet. Damit greift der Client auf die Einstellungen in der Windows-Systemsteuerung zu und überschreibt diese ggf. mit seinen Änderungen. Mit der Schaltfläche **Hinzufügen** können weitere Modems installiert werden.
- b In **Optionen** E **Adressbuch** kann der Client die Angaben zum Host eingeben, mit dem er sich verbinden möchte. Dazu trägt er zuerst eine geeignete Beschreibung für die Verbindung ein. Im Feld 'Computername' kann er, falls vorhanden, den Namen des Hosts eingeben, ansonsten trägt er hier nochmal die Beschreibung ein. In der folgenden Liste wählt der Client das 'Modem' für die Verbindnung aus und trägt die Rufnummer, seinen Benutzernamen und das zugehörige Paßwort für die Verbindung zur Zentrale ein. Benutzernamen und Paßwort hat der Client zuvor in der Zentrale erfragt.
- **(3)** In **Optionen > Anschluß einstellen** wählt der Client die Modems aus und aktiviert diesen Anschluß. Mit **Verbindung** E **Modemverbindung** startet der Client die Anwahl des Hosts. In der Liste der Adreßbucheinträge kann er nun aussuchen, welche Verbindung er aufbauen möchte. Im Bereich 'Wählen' wird die ausgesuchte

Rufnummer noch einmal angezeigt, und der Client kann aus einer Liste das Modem auswählen, über das er die Verbindung herstellen möchte.

### **Verbindungsaufbau**

Mit Hilfe von LapLink können Sie Ihren Rechner auf verschiedene Arten mit anderen Computern verbinden. Die folgenden Verbindungsmöglichkeiten stehen zur Auswahl:

- $\blacksquare$  Kabelverbindung
- $\blacksquare$  drahtlose Verbindung
- $\blacksquare$  Modemverbindung
- $\blacksquare$  Netzwerkverbindung
- $\blacksquare$  Verbindung über das DFÜ-Netzwerk

### **Anschluß einstellen**

Jede Verbindung greift dabei auf einen 'Anschluß' zurück. Diese Anschlüsse können z.B. 'Win98' für die Modemverbindungen, 'TCP/IP' für die Netzwerkverbindungen oder 'LPT1' für die Kabelverbindungen heißen. Einige der Anschlüsse sind nach der Standard-Installation sofort für Sie bereit, andere (wie z.B. die Anschlüsse für die Kabelverbindungen) müssen zuerst eingerichtet werden. Klicken Sie dazu **Optionen** E **Anschluß einstellen**. Wählen Sie dann den gewünschten Anschluß in der Liste aus und aktivieren ihn. Im unteren Bereich des Fensters können Sie jederzeit den aktuellen Status des Anschlusses kontrollieren.

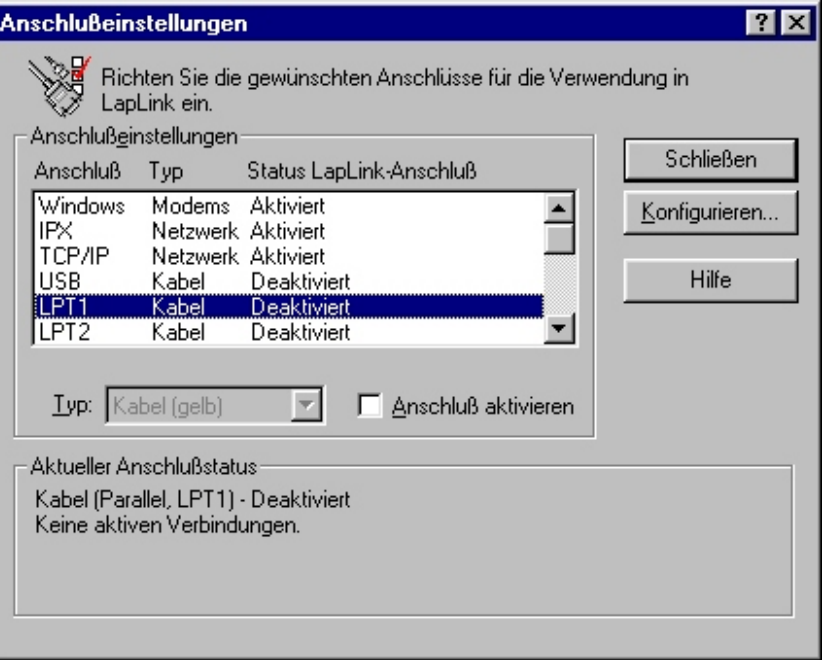

### **Verbindung starten**

Um diese Verbindung zu einem anderen Computer herzustellen, klicken Sie nur auf eines der Symbole am oberen Rand des Fensters für den entsprechenden Verbindungstyp:

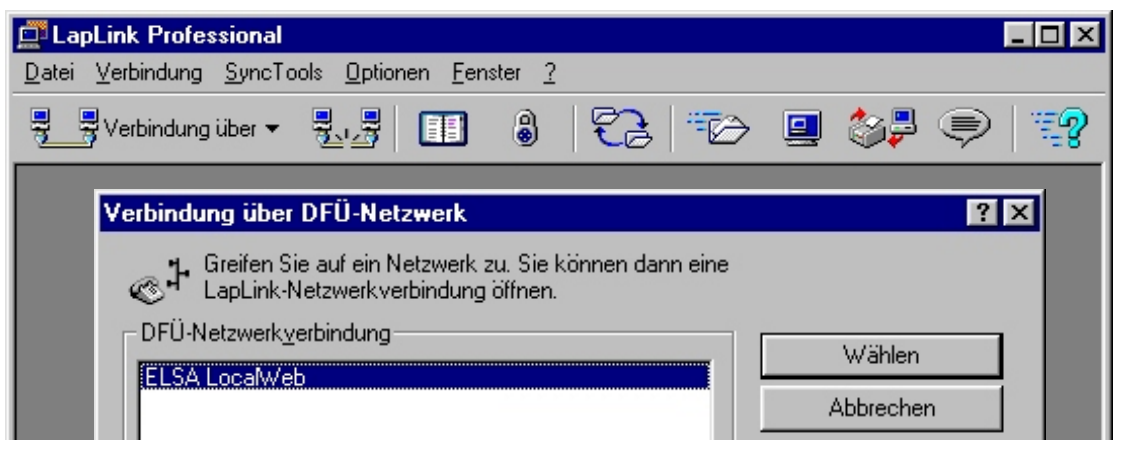

Bei einer Verbindung über das DFÜ-Netzwerk können Sie dann z.B. aus den vorhandenen Verbindungen eine auswählen und die Verbindung zu dieser Gegenstelle starten.

### **Dateiübertragung**

LapLink stellt Ihnen eine Reihe von Möglichkeiten zur Datenübertragung bereit. Wir möchten Ihnen hier zwei Verfahren vorstellen, die Ihnen die tägliche Arbeit am PC erleichtern können.

Dabei werden auch zwei verschiedene Anwendungsfälle unterschieden:

- $\blacksquare$  Sie möchten sich mit einem anderen Computer verbinden und ganz gezielt einige Dateien zum anderen Rechner senden oder vom anderen Rechner herunterladen.
- $\blacksquare$  Sie möchten die Daten auf einem Rechner (z.B. Ihrem Notebook) mit dem Datenbestand auf einem anderen Rechner (z.B. dem Arbeitsplatzrechner in der Firma) vergleichen und beide Datenbestände auf den gleichen, aktuellen Stand bringen.

### **Gezielter Datenaustausch**

Um einige Daten gezielt auszutauschen, stellen Sie eine Verbindung zum anderen Rechner her und öffnen dann das Fenster 'Datenübertragung'. Sie sehen dann auf Ihrem Bildschirm zwei Fenster einer Explorer-ähnlichen Oberfläche, in der Sie die Dateien zwischen den beiden Rechnern einfach per drag&drop in beide Richtungen übertragen können.

### **Regelmäßiger Datenabgleich**

Wenn Sie regelmäßig mal im Büro, mal unterwegs mit Ihren Daten arbeiten, bieten Ihnen die Xchange-Dienste von LapLink eine sehr komfortable Lösung, Ihre Daten auf beiden Rechnern immer auf dem gleichen Stand zu halten. Sie legen dazu einmal einen Xchange-Dienst-Assistenten an und legen dabei fest, welche Ordner verglichen werden sollen. Diesen Assistenten können Sie später jederzeit wieder ausführen und so die Daten auto-

matisch abgleichen. LapLink weist Sie dabei vor der Ausführung des Assistenten auf mögliche Konflikte hin.

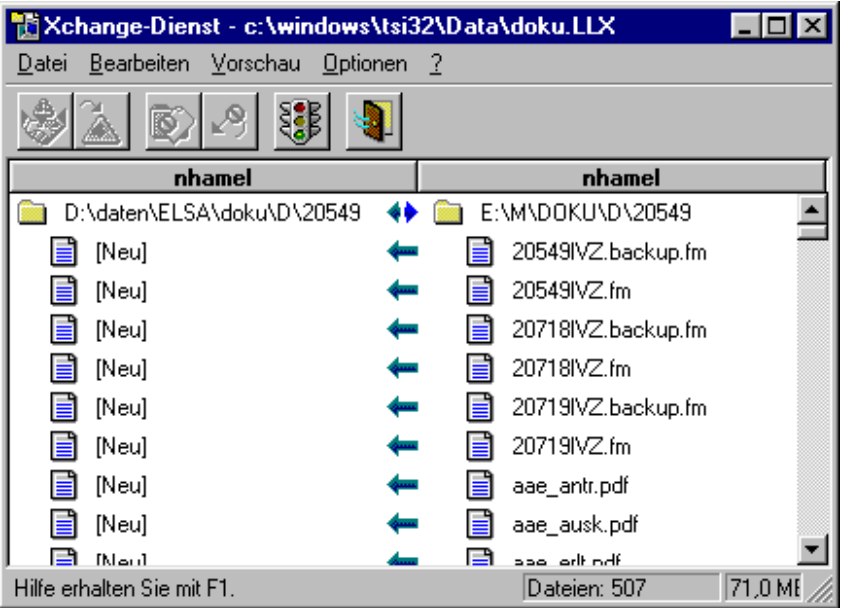

## **Internet und Online-Dienste**

Das Internet und verschiedene Online-Dienste bieten Ihnen die Möglichkeit, interaktiv auf ein weltweites Datenkommunikationsnetz mit einem riesigen Informationsangebot zuzugreifen. Darüber hinaus können Sie per E-Mail Nachrichten an andere Teilnehmer versenden oder von ihnen empfangen.

Für diese Dienste benötigen Sie:

- $\blacksquare$  die Zugangsberechtigung zum Internet über einen Service-Provider (wird auch als "Account" bezeichnet und ist in der Regel kostenpflichtig),
- $\blacksquare$  eine Verbindung von Ihrem Rechner zum Server des Providers,
- K die Software zur Nutzung der Dienste (Browser für Internet und Online-Dienste und evtl. separates E-Mail-Programm).

### **E-Mail senden und empfangen**

Für Neulinge im Internet: Ein Provider ist eine Firma, die Ihnen verschiedene Dienstleistungen im Zusammenhang mit dem Internet anbietet. Einige der Provider stellen nur den rein technischen Zugang zum Internet bereit, andere veröffentlichen z.B. das Informationsangebot der Kunden im Internet, wieder andere haben auch eigenes Informationsangebot.

Versand und Empfang von E-Mails sind ebenfalls Dienste des Internet-Providers. Um diese Dienste zu nutzen, müssen Sie Ihrem E-Mail-Programm noch einige weitere Informationen über den Zugang zu Ihrem Provider mitteilen:

- $\blacksquare$  die eigene E-Mail-Adresse
- $\blacksquare$  den Internet-Mailserver

Diese Informationen erhalten Sie von Ihrem Provider. Sie werden bei den Programmen an verschiedenen Stellen eingetragen und sind für die Nutzung der E-Mail unverzichtbar.

Informationen über die Benutzung des E-Mail-Programms entnehmen Sie bitte der entsprechenden Dokumentation.

### **Online-Dienste**

Ihrem ELSA-Produkt liegen auf separaten Datenträgern Softwarepakete für den Zugang zu verschiedenen Online-Diensten bei. Der Zugang zu diesen Diensten kann entweder manuell z.B. über das Windows-DFÜ-Netzwerk hergestellt werden oder über die Installationsprogramme, die diesen Softwarepaketen beiliegen.

Bitte entnehmen Sie die benötigten Informationen zur Installation der entsprechenden Softwarepakete den zugehörigen Online-Dokumentationen.

## **DFÜ-Netzwerk unter Windows 98**

Wenn Sie unter Windows mit ELSA MicroLink ISDN USB Verbindungen zu anderen Computern oder ganzen Netzwerken (Internet, lokales Netz in einer Firma) aufnehmen möchten, verwenden Sie dazu meistens Verbindungen über das DFÜ-Netzwerk.

Auf manchen Rechnern ist allerdings das DFÜ-Netzwerk nicht oder nicht vollständig installiert und eingerichtet. Bitte prüfen Sie die Installation nach den folgenden Hinweisen, und ergänzen Sie ggf. die Betriebssystem-Konfiguration.

### **Installation des DFÜ-Netzwerks**

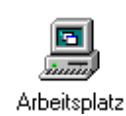

Prüfen Sie zunächst, ob das DFÜ-Netzwerk in Ihrem Windows installiert ist. Öffnen Sie dazu den Arbeitsplatz auf Ihrem Desktop (meistens das Symbol ganz oben links auf dem Windows-98-Bildschirm).

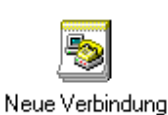

Suchen Sie dann nach dem Symbol für das DFÜ-Netzwerk. Wenn dieses Symbol nicht im Arbeitsplatz vorhanden ist, müssen Sie das DFÜ-Netzwerk zunächst installieren. Dazu benötigen Sie auch die Windows-CD.

- a Rufen Sie mit **Start** E **Einstellungen** E **Systemsteuerung** E **Software** die 'Eigenschaften von Software' auf.
- b Wechseln Sie auf die Registerkarte 'Windows-Setup', und markieren Sie in der Liste den Eintrag 'Verbindungen'. Mit einem Klick auf die Schaltfläche **Details** öffnen Sie den Dialog zur Auswahl der Verbindungskomponenten.
- c Aktivieren Sie das Kästchen für das 'DFÜ-Netzwerk' und bestätigen zweimal mit **OK**.
- d Legen Sie auf Aufforderung die Windows-CD in das CD-Laufwerk ein und bestätigen mit **OK**. Nachdem die erforderlichen Dateien kopiert sind, ist möglicherweise ein Neustart des Rechners notwendig.

Wenn die gesuchten Dateien im Hauptverzeichnis der CD nicht gefunden werden, versuchen Sie es z.B. mit dem Unterverzeichnis D:\win98 oder D:\windows. Mit der Tastenkombination **Att) + D** können Sie alternativ ein Fenster zum Durchsuchen der CD öffnen.

Möglicherweise finden Sie die Dateien auch in einem Unterverzeichnis des Windows-Ordners auf Ihrer Festplatte, z.B. in 'c:\windows\options\cabs'.

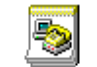

Das DFÜ-Netzwerk ist damit installiert, und das entsprechende Symbol erscheint im Arbeitsplatz.

### **Installation des DFÜ-Adapters und des Protokolls TCP/IP**

Neben der Installation des DFÜ-Netzwerks ist auch der Eintrag eines DFÜ-Adapters (oder DFÜ-Treibers, je nach Version des Betriebssystems) mit dem Netzwerkprotokoll TCP/IP in der Netzwerkumgebung von Windows erforderlich. Falls diese Komponenten auf Ihrem Rechner noch nicht eingerichtet sind, gehen Sie bitte folgendermaßen vor:

- a Öffnen Sie mit **Start** E **Einstellungen** E **Systemsteuerung** E **Netzwerk** das Fenster zur Konfiguration der Netzwerkeigenschaften. Prüfen Sie dann, ob in der Liste der Netzwerkkomponenten ein Eintrag für den DFÜ-Adapter vorhanden ist.
- b Wenn für den DFÜ-Adapter kein Eintrag vorhanden ist, klicken Sie auf **Hinzufügen E Netzwerkkarte • Hinzufügen** und wählen als Hersteller 'Microsoft' und als Netzwerkkarte den 'DFÜ-Adapter' aus. Bestätigen Sie dann zweimal mit **OK**.
- c Legen Sie auf Aufforderung die Windows-CD in das CD-Laufwerk ein und bestätigen mit **OK**. Nachdem die erforderlichen Dateien kopiert sind, ist ein Neustart des Rechners notwendig, damit die neuen Einstellungen wirksam werden.
- d Öffnen Sie anschließend erneut mit **Start** E **Einstellungen** E **Systemsteuerung** E **Netzwerk** das Fenster zur Konfiguration der Netzwerkeigenschaften. Prüfen Sie dann, ob in der Liste der Netzwerkkomponenten ein Eintrag für das Protokoll TCP/IP vorhanden ist.
- **(6)** Wenn für das TCP/IP kein Eintrag vorhanden ist, klicken Sie auf **Hinzufügen Protokoll** E **Hinzufügen** und wählen als Hersteller 'Microsoft' und als Protokoll 'TCP/ IP' aus. Bestätigen Sie dann zweimal mit **OK**.
- f Legen Sie auf Aufforderung Ihre Windows-CD in das CD-Laufwerk ein und bestätigen mit **OK**. Nachdem die erforderlichen Dateien kopiert sind, ist ein Neustart des Rechners notwendig, damit die neuen Einstellungen wirksam werden.

Neue Verbindung

Prüfen Sie anschließend den korrekten Eintrag der installierten Komponenten. Öffnen Sie dazu erneut mit **Start** E **Einstellungen** E **Systemsteuerung** E **Netzwerk** das Fenster zur Konfiguration der Netzwerkeigenschaften. Stellen Sie sicher, daß in der Liste der Netzwerkkomponenten neben den Einträgen für den DFÜ-Adapter und das Protokoll TCP/ IP ein Eintrag in der Form 'TCP/IP -> DFÜ-Adapter' vorhanden ist.

Damit ist das DFÜ-Netzwerk für die Verbindung zu anderen Rechnern oder Netzwerken über FLSA MicroLink ISDN USB vorbereitet

### **Neue Verbindung erstellen**

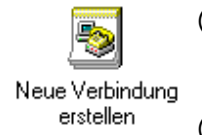

- a Doppelklicken Sie dazu im Arbeitsplatz im 'DFÜ-Netzwerk' auf **Neue Verbindung erstellen**.
- b Geben Sie im folgenden Fenster einen Namen für die Verbindung ein, und wählen Sie Ihr Modem aus. Wechseln Sie mit der Schaltfläche **Weiter** in das Fenster zur Eingabe der Rufnummern.
- c Geben Sie die Ortskennzahl und die Rufnummer Ihres Internet-Providers ein, und wählen Sie ggf. eine andere Landeskennzahl aus. Mit der Schaltfläche **Fertigstellen** im nächsten Fenster wird die neue Verbindung erstellt.

### **Multilink PPP (Kanalbündelung)**

Um die Datenübertragung einer Verbindung im DFÜ-Netzwerk zu erhöhen, können Sie zwei B-Kanäle eines ISDN-Anschlusses **gleichzeitig** für eine Verbindung verwenden. Die Übertragungsrate wird dadurch verdoppelt, allerdings fallen auch Telefonkosten für zwei Verbindungen an!

Beachten Sie bitte, daß die Kanalbündelung nur funktioniert, wenn auch die Gegenstelle Multilink PPP verwenden kann. Multilink PPP wird z.B. nicht von allen Internet-Providern angeboten.

- a Klicken Sie eine Verbindung im DFÜ-Netzwerk mit der rechten Maustaste, um die 'Eigenschaften' einzustellen.
- b Auf der Registerkarte 'Allgemein' können die Rufnummern und das verwendete Gerät nachträglich verändert werden. Als erstes Gerät sollte hier die erste ISDN-Line eingestellt sein.
- c Dieses Fenster bietet die Möglichkeit, ein zweites Gerät für die gleiche Verbindung auszuwählen. Damit können die beiden B-Kanäle des ISDN-Anschlusses gebündelt werden. Wählen Sie hierzu auf der Registerkarte 'Multilink' **Zusätzliche Geräte verwenden**. Klicken Sie anschließen auf die Schaltfläche **Hinzufügen**, und wählen Sie im Feld **Gerätename** die zweite ISDN-Line aus. Bestätigen Sie abschließend zweimal mit **OK**.

## **EuroFileTransfer mit ELSA-RVS-COM**

Der TransferMaster von ELSA-RVS-COM bietet Ihnen die Möglichkeit, sehr komfortabel Dateien von einem PC zum anderen zu übertragen. Auf dem anderen PC muß lediglich die Empfangsbereitschaft für EuroFileTransfer aktiviert sein (z.B. im CommCenter von ELSA-RVS-COM).

#### **EuroFileTransfer vorbereiten**

Um anderen Benutzern Zugriff auf Ihren Rechner via EuroFileTransfer zu ermöglichen, richten Sie im CommCenter von ELSA-RVS-COM mit wenigen Angaben den Zugang ein.

a Aktivieren Sie die Anrufannahme in den Eigenschaften für den ISDN-Anschluß (Registerkarte 'Anschlüsse' im CommCenter), und wählen Sie die Rufnummer aus, auf die der Anschluß für den EuroFileTransfer reagieren soll.

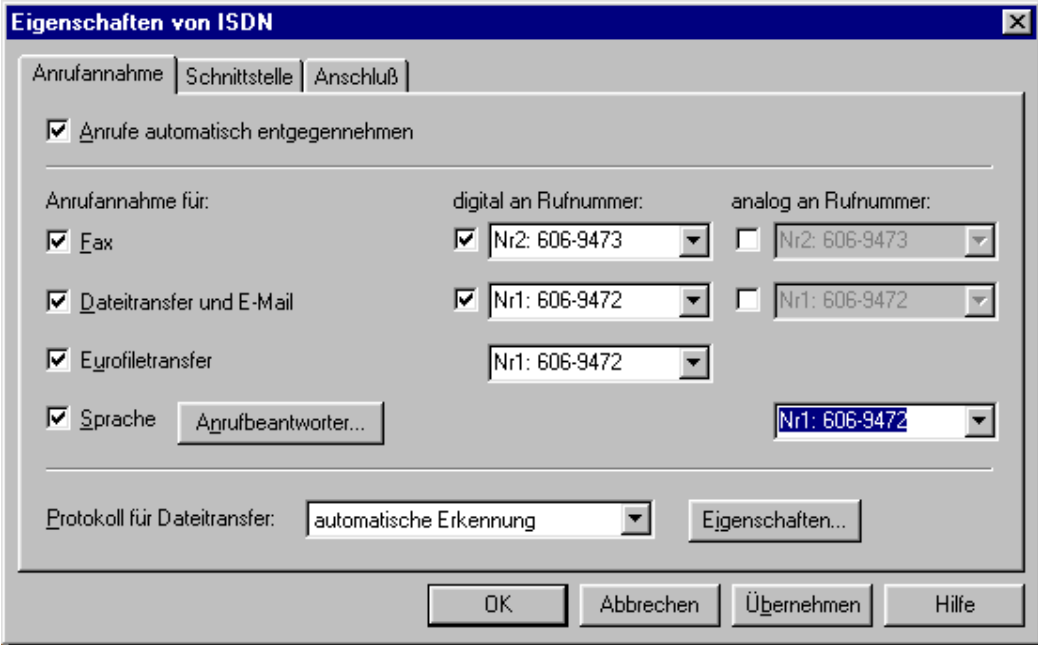

b Legen Sie auf der Karteikarte 'Freigabe' einen Benutzernamen und ein Kennwort fest, und wählen Sie das Verzeichnis aus, das für den Benutzer geöffnet werden soll.

In diesem Verzeichnis und allen Unterverzeichnissen kann der Benutzer Dateien lesen und auch schreiben (falls die entsprechende Option aktiviert ist).

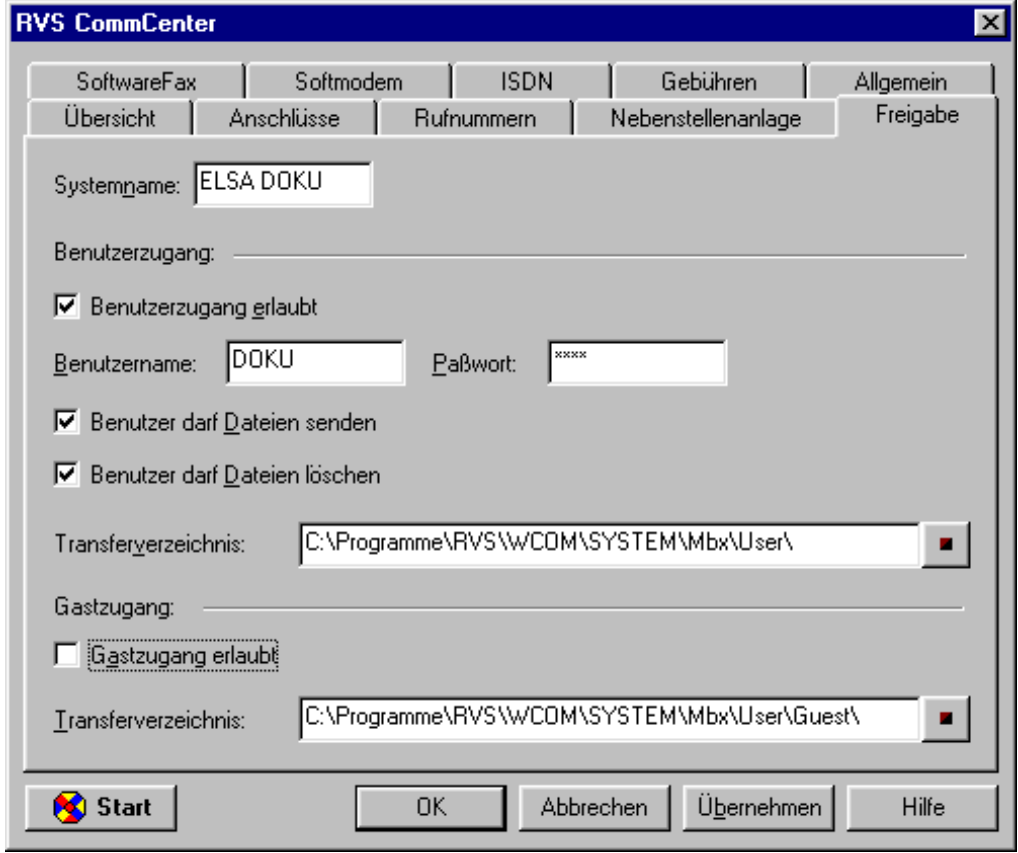

c Deaktivieren Sie den Gast-Zugang.

Solange das CommCenter aktiv ist, ist Ihr Rechner für den EuroFileTransfer bereit.

### **Dateien übertragen mit EuroFileTransfer**

Um selbst Dateien von Ihrem Rechner zu einem anderen (oder umgekehrt) zu übertragen, gehen Sie wie folgt vor:

- a Starten Sie den TransferMaster durch einen Doppelklick auf das entsprechende Symbol.
- b Öffnen Sie eine Vorlage (z.B. RVS Mailbox: ISDN Eurofile), eine gespeicherte Verbindung oder mit **Verbindung E Verbinden** ein Fenster für eine neue Gegenstelle.

c Geben Sie ggf. Benutzername 'keiner' und Kennwort 'keins' sowie die Rufnummer der Gegenstelle 'ist voreingestellt' ein, und bestätigen Sie mit **Verbinden**.

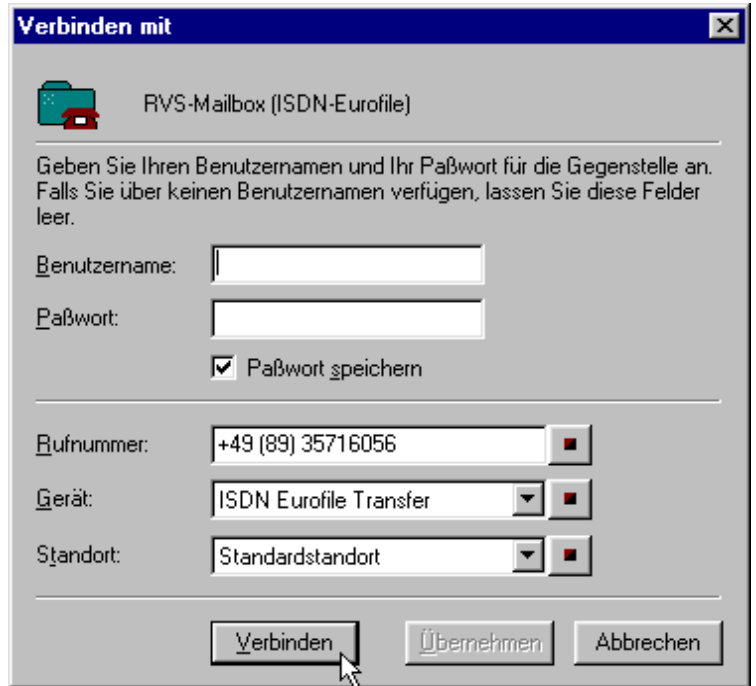

d Nach dem erfolgreichen Verbindungsaufbau stehen Ihnen die Dateien des anderen Rechners nun wie ein weiterer Ordner auf Ihrem eigenen Rechner zur Verfügung. Sie können die Dateien einfach mit drag&drop zwischen den beiden Rechnern in beide Richtungen übertragen. Außerdem können Sie die Dateien auf dem anderen Rechner, für die auf Ihrem eigenen Rechner die entsprechende Anwendung installiert ist, mit einem Doppelklick öffnen.

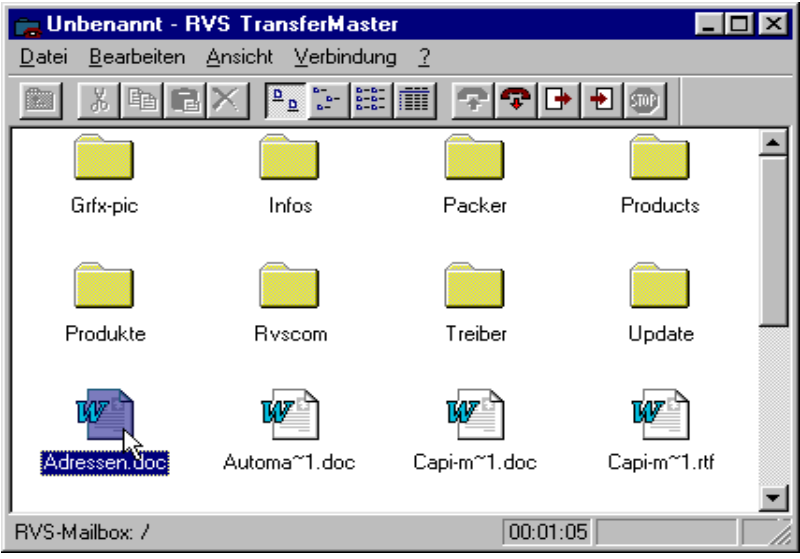

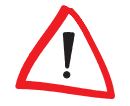

Für weitere Hilfe zur Dateiübertragung mit ELSA-RVS-COM rufen Sie bitte die Online-Hilfe des Programms auf.

# **Anhang**

## **Technische Daten**

Technisch Interessierte finden in diesem Kapitel detaillierte Informationen zum ELSA MicroLink ISDN USB. Sämtliche Anschlüsse und deren Belegung sind ausführlich beschrieben.

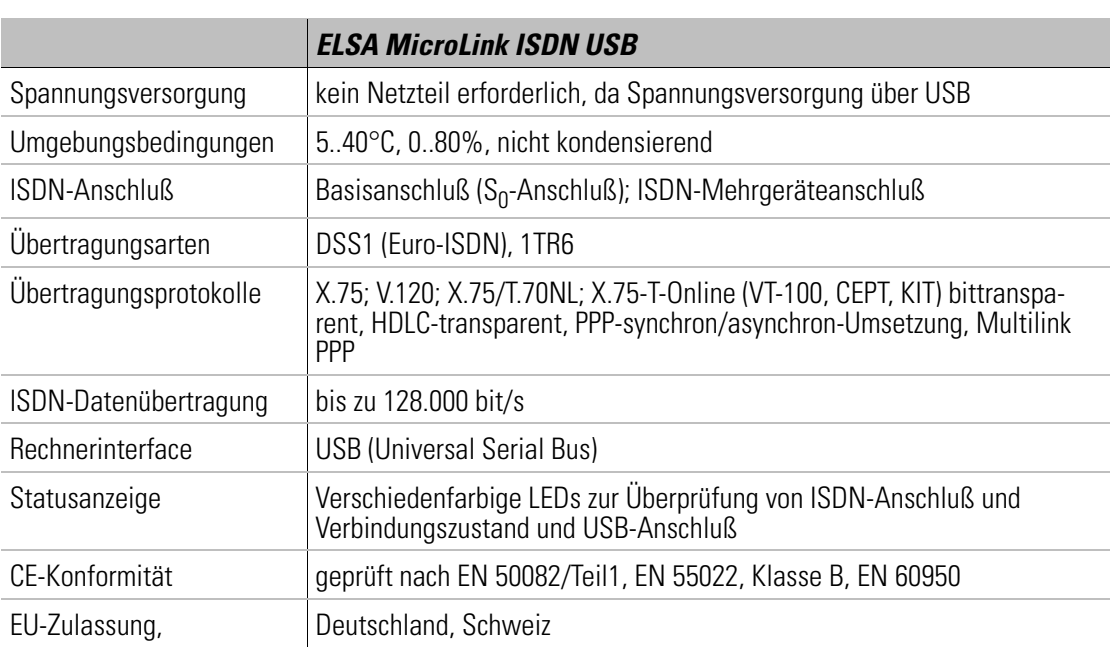

## **Eigenschaften des ELSA MicroLink ISDN USB**

## **CE-Konformität**

Dieses Gerät wurde getestet und erfüllt unter praxisgerechten Bedingungen die Schutz-C€ 0188 X anforderungen nach den Richtlinien des Rates der Europäischen Gemeinschaft zur Angleichung der Rechtsvorschriften der Mitgliedstaaten über Telekommunikationsendeinrichtungen einschließlich der gegenseitigen Anerkennung ihrer Konformität.

Alle ISDN-Endgeräte mit der CE-Kennzeichnung verhalten sich entsprechend:

- $NET$  3 (ISDN-Basiszugang)
- $\blacksquare$  EMV-Richtlinien
- $\blacksquare$  Sicherheitsrichtlinien

und dürfen somit in den Ländern der EU an das Euro-ISDN-Netz angeschlossen werden.

## **Allgemeine Garantiebedingungen vom 01.06.1998**

Diese Garantie gewährt die ELSA AG den Erwerbern von ELSA-Produkten nach ihrer Wahl zusätzlich zu den ihnen zustehenden gesetzlichen Gewährleistungsansprüchen nach Maßgabe der folgenden Bedingungen:

#### **1 Garantieumfang**

- a) Die Garantie erstreckt sich auf das gelieferte Gerät mit allen Teilen. Sie wird in der Form geleistet, daß Teile, die nachweislich trotz sachgemäßer Behandlung und Beachtung der Gebrauchsanweisung aufgrund von Fabrikations- und/oder Materialfehlern defekt geworden sind, nach unserer Wahl kostenlos ausgetauscht oder repariert werden. Alternativ hierzu behalten wir uns vor, das defekte Gerät gegen ein Nachfolgeprodukt auszutauschen oder dem Käufer den Original-Kaufpreis gegen Rückgabe des defekten Geräts zu erstatten. Handbücher und evtl. mitgelieferte Software sind von der Garantie ausgeschlossen.
- b) Die Kosten für Material und Arbeitszeit werden von uns getragen, nicht aber die Kosten für den Versand vom Erwerber zur Service-Werkstätte und/oder zu uns.
- c) Ersetzte Teile gehen in unser Eigentum über.
- d) Wir sind berechtigt, über die Instandsetzung und den Austausch hinaus technische Änderungen (z.B. Firmware-Updates) vorzunehmen, um das Gerät dem aktuellen Stand der Technik anzupassen. Hierfür entstehen dem Erwerber keine zusätzlichen Kosten. Ein Rechtsanspruch hierauf besteht nicht.

#### **2 Garantiezeit**

Die Garantiezeit beträgt für ELSA-Produkte sechs Jahre. Ausgenommen hiervon sind ELSA-Farbmonitore und ELSA-Videokonferenzsysteme; hierfür beträgt die Garantiezeit drei Jahre. Die Garantiezeit beginnt mit dem Tag der Lieferung des Gerätes durch den ELSA-Fachhändler. Garantieleistungen bewirken weder eine Verlängerung der Garantiefrist, noch setzen sie eine neue Garantiefrist in Lauf. Die Garantiefrist für eingebaute Ersatzteile endet mit der Garantiefrist für das ganze Gerät.

#### **3 Abwicklung**

- a) Zeigen sich innerhalb der Garantiezeit Fehler des Gerätes, so sind Garantieansprüche unverzüglich, spätestens jedoch innerhalb von sieben Tagen geltend zu machen.
- b) Transportschäden, die äußerlich erkennbar sind (z.B. Gehäuse beschädigt), sind unverzüglich gegenüber der Transportperson und uns geltend zu machen. Äußerlich nicht erkennbare Schäden sind unverzüglich nach Entdeckung, spätestens jedoch innerhalb von sieben Tagen nach Anlieferung, schriftlich gegenüber der Transportperson und uns zu reklamieren.
- c) Der Transport zu und von der Stelle, welche die Garantieansprüche entgegennimmt und/oder das instandgesetzte Gerät austauscht, geschieht auf eigene Gefahr und Kosten des Erwerbers.
- d) Garantieansprüche werden nur berücksichtigt, wenn mit dem Gerät das Rechnungsoriginal vorgelegt wird.

#### **4 Ausschluß der Garantie**

Jegliche Garantieansprüche sind insbesondere ausgeschlossen,

a) wenn das Gerät durch den Einfluß höherer Gewalt oder durch Umwelteinflüsse (Feuchtigkeit, Stromschlag, Staub u.ä.) beschädigt oder zerstört wurde;

- b) wenn das Gerät unter Bedingungen gelagert oder betrieben wurde, die außerhalb der technischen Spezifikationen liegen;
- c) wenn die Schäden durch unsachgemäße Behandlung insbesondere durch Nichtbeachtung der Systembeschreibung und der Betriebsanleitung – aufgetreten sind;
- d) wenn das Gerät durch hierfür nicht von uns ermächtigte Personen geöffnet, repariert oder modifiziert wurde;
- e) wenn das Gerät mechanische Beschädigungen irgendwelcher Art aufweist;
- f) wenn Schäden an der Bildröhre eines ELSA-Monitors festgestellt werden, die insbesondere durch mechanische Belastungen (Verschiebung der Bildröhrenmaske durch Schockeinwirkung oder Beschädigungen des Glaskörpers), starke Magnetfelder in unmittelbarer Nähe (bunte Flecken auf dem Bildschirm), permanente Darstellung des gleichen Bildes (Einbrennen des Phosphors) hervorgerufen wurden;
- g) wenn und soweit sich die Luminanz der Hintergrundbeleuchtung bei TFT-Panels im Laufe der Zeit allmählich reduziert;
- h) wenn der Garantieanspruch nicht gemäß Ziffer 3a) oder 3b) gemeldet worden ist.

#### **5 Bedienungsfehler**

Stellt sich heraus, daß die gemeldete Fehlfunktion des Gerätes durch fehlerhafte Fremd-Hardware, -Software, Installation oder Bedienung verursacht wurde, behalten wir uns vor, den entstandenen Prüfaufwand dem Erwerber zu berechnen.

#### **6 Ergänzende Regelungen**

- a) Die vorstehenden Bestimmungen regeln das Rechtsverhältnis zu uns abschließend.
- b) Durch diese Garantie werden weitergehende Ansprüche, insbesondere solche auf Wandlung oder Minderung, nicht begründet. Schadensersatzansprüche, gleich aus welchem Rechtsgrund, sind ausgeschlossen. Dies gilt nicht, soweit z.B. bei Personenschäden oder Schäden an privat genutzten Sachen nach dem Produkthaftungsgesetz oder in Fällen des Vorsatzes oder der groben Fahrlässigkeit zwingend gehaftet wird.
- c) Ausgeschlossen sind insbesondere Ansprüche auf Ersatz von entgangenem Gewinn, mittelbaren oder Folgeschäden.
- d) Für Datenverlust und/oder die Wiederbeschaffung von Daten haften wir in Fällen von leichter und mittlerer Fahrlässigkeit nicht.
- e) In Fällen, in denen wir die Vernichtung von Daten vorsätzlich oder grob fahrlässig verursacht haben, haften wir für den typischen Wiederherstellungsaufwand, der bei regelmäßiger und gefahrentsprechender Anfertigung von Sicherheitskopien eingetreten wäre.
- f) Die Garantie bezieht sich lediglich auf den Erstkäufer und ist nicht übertragbar.
- g) Gerichtsstand ist Aachen, falls der Erwerber Vollkaufmann ist. Hat der Erwerber keinen allgemeinen Gerichtsstand in der Bundesrepublik Deutschland oder verlegt er nach Vertragsabschluß seinen Wohnsitz oder gewöhnlichen Aufenthaltsort aus dem Geltungsbereich der Bundesrepublik Deutschland, ist unser Geschäftssitz Gerichtsstand. Dies gilt auch, falls Wohnsitz oder gewöhnlicher Aufenthalt des Käufers im Zeitpunkt der Klageerhebung nicht bekannt ist.
- h) Es findet das Recht der Bundesrepublik Deutschland Anwendung. Das UN-Kaufrecht gilt im Verhältnis zwischen uns und dem Erwerber nicht.

**Anhang 36**

# Index

### $\blacksquare$  A

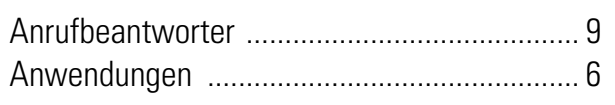

### $\blacksquare$  B

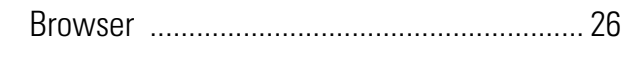

### $\blacksquare$  C

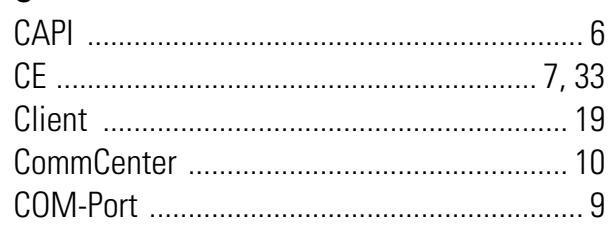

### $\blacksquare$  D

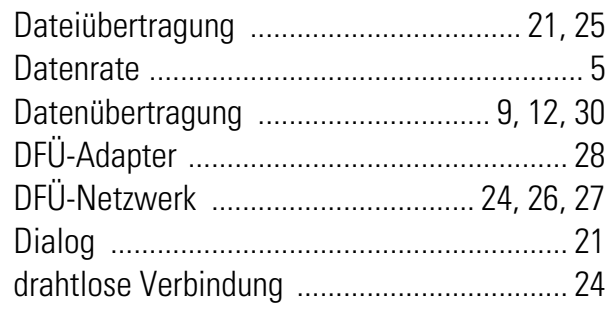

## $\blacksquare$  E

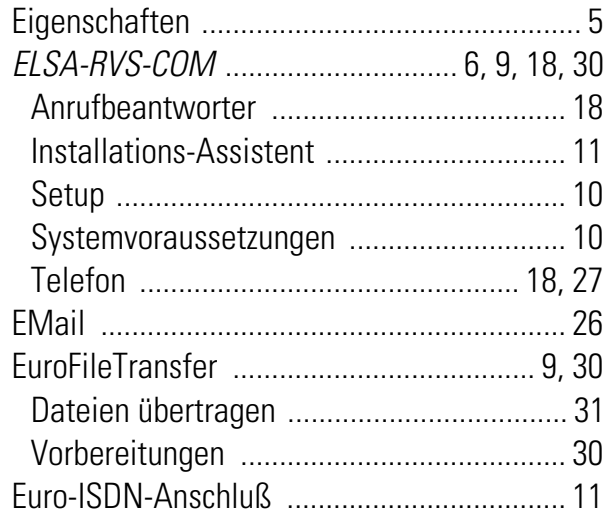

### $\blacksquare$  F

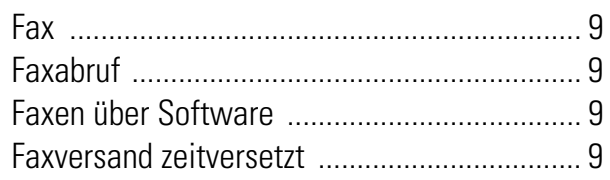

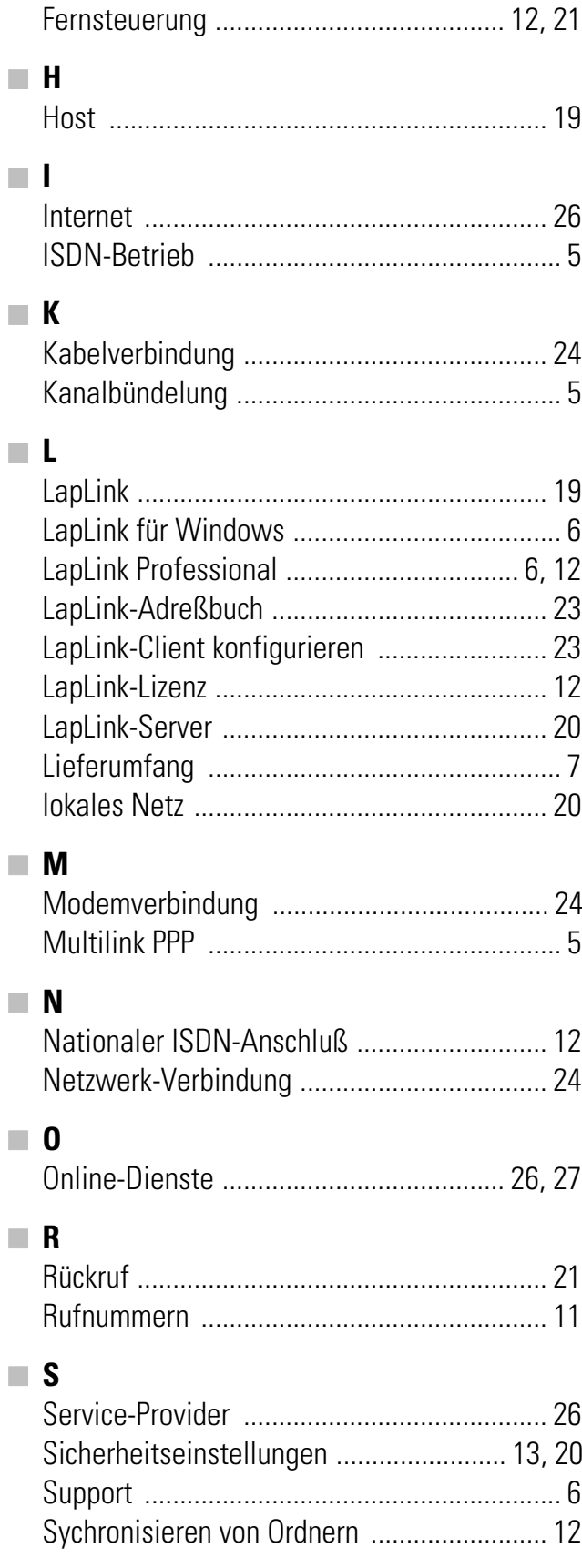

### K **T**

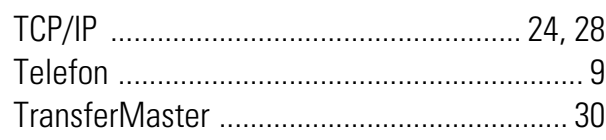

### K **V**

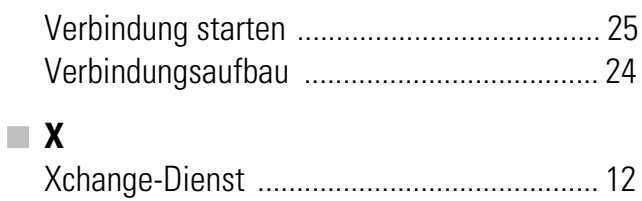